# DINOloket, internet portaal van de Geologische Dienst Nederland

*Korte handleiding voor het ontsluiten van gegevens over Grondwater, Geologie en Bodem in de eigen leefomgeving.*

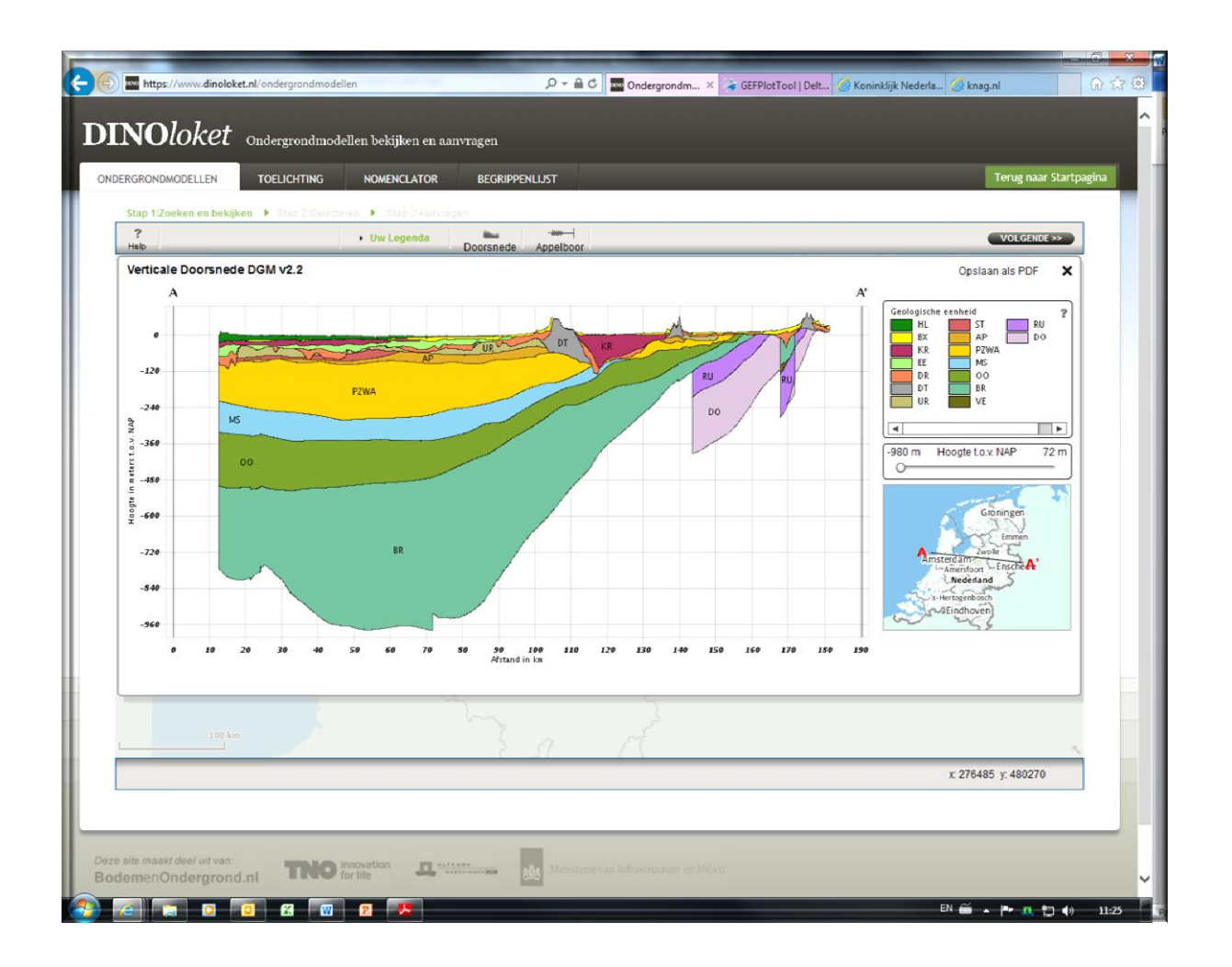

Dan Assendorp Hogeschool van Hall Larenstein Larensteinselaan 26a Postbus 9001 6880 GB Velp [dan.assendorp@wur.nl](mailto:dan.assendorp@wur.nl) [www.vanhall-larenstein.nl](http://www.vanhall-larenstein.nl/)

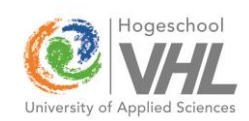

# **Inhoud**

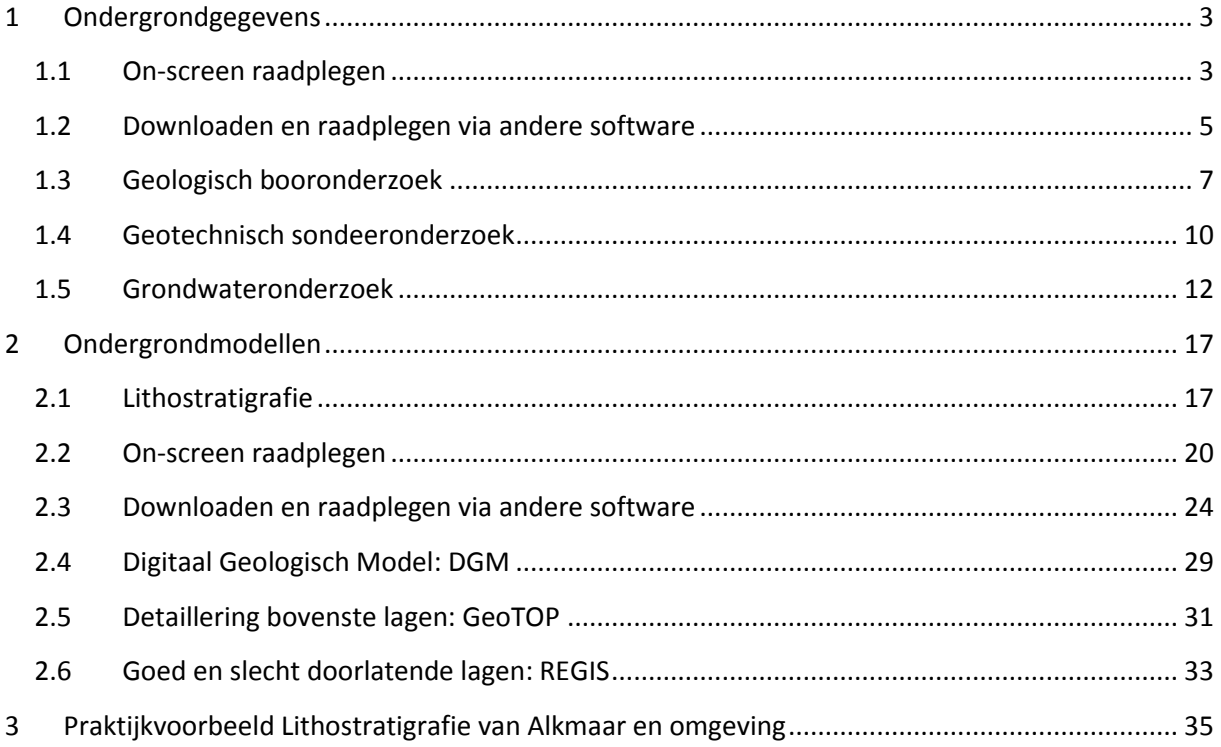

# <span id="page-3-0"></span>**1 Ondergrondgegevens**

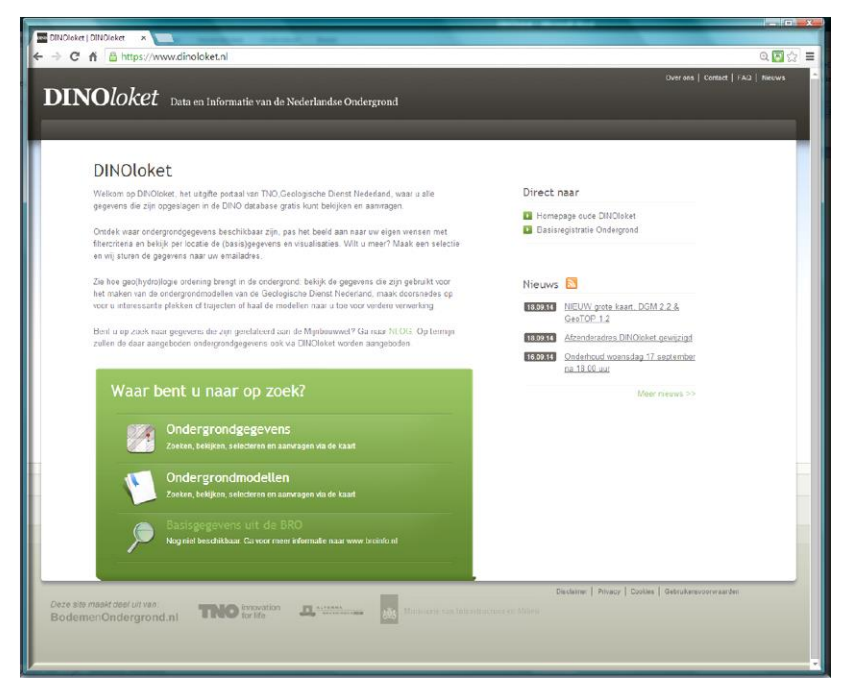

#### <span id="page-3-2"></span>**Figuur 1-1 De homepage van DINOloket**

Binnen DINOloket [\(www.dinoloket.nl,](http://www.dinoloket.nl/) [Figuur 1-1\)](#page-3-2) wordt bedoeld met ondergrondgegevens: alle ondergrondwaarnemingen die zijn uitgevoerd op een specifieke locatie, op een specifiek moment en veelal ook tot een bepaalde diepte. Binnen het tabblad "Ondergrondgegevens" [\(Figuur 1-2\)](#page-3-3) kunnen er verschillende typen ondergrondgegevens geselecteerd worden op een kaart en kan er gefilterd worden op waarnemingsmoment en diepte. Vervolgens kan er veelal on-screen een grafische presentatie van de data worden geraadpleegd maar de data kan ook gedownload worden en met behulp van zowel algemene als specifieke software bestudeerd worden. Belangrijk is te realiseren dat de gegevens die kunnen worden geraadpleegd bij ondergrondgegevens zeer dicht staan bij de ruwe veld-data. Bij het selecteren van ondergrondgegevens worden altijd eerst de metadata gepresenteerd. Al naar gelang het type gegeven verschilt de metadata maar er is altijd wel een uniek nummer en er zijn RD-coördinaten. Bij geologisch booronderzoek zijn de wijze van boren en de kwaliteitsindicatie van belang.

# Ondergrondgegevens

Zoeken, bekijken, selecteren en aanvragen via de kaart

<span id="page-3-3"></span>**Figuur 1-2 Het tabblad "Ondergrondgegevens"**

# <span id="page-3-1"></span>**1.1 On-screen raadplegen**

Voor het on-screen raadplegen van ondergrondgegevens moet 1 puntwaarneming geselecteerd worden door er op te klikken. De procedure is als volgt en weergegeven in onderstaande screenshots.

- Figuur 1-3 [Open het tabblad "Ondergrondgegevens"](#page-4-0)
- Figuur 1-4 [Selecteer wat je wilt bekijken](#page-4-1)
- Figuur 1-5 [Zoom op de kaart naar de gewenste locatie en filter voor specificering van de](#page-4-2)  [gewenste type data](#page-4-2)
- Figuur 1-6 [Selecteer punt en beoordeel meta-data](#page-5-1)

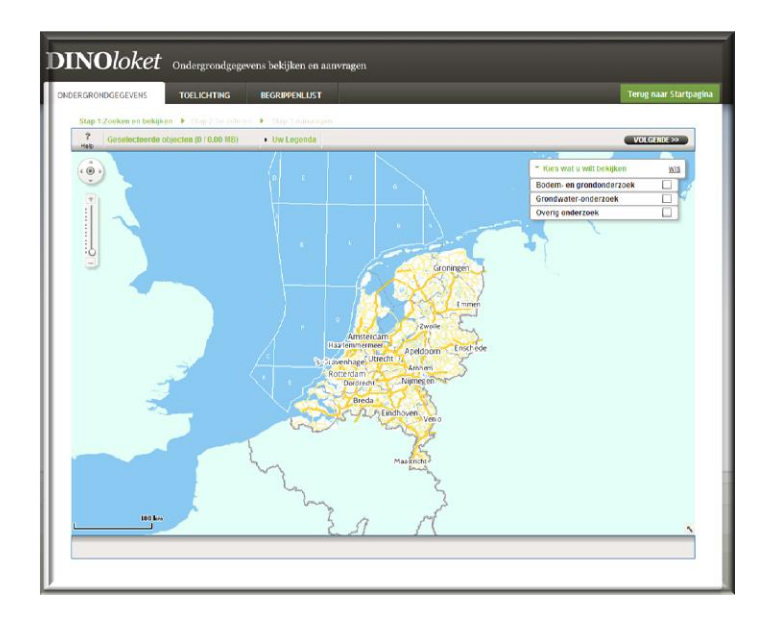

# <span id="page-4-0"></span>**Figuur 1-3 Open het tabblad "Ondergrondgegevens"**

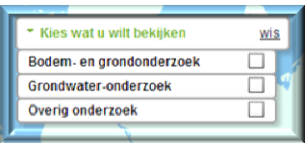

### <span id="page-4-1"></span>**Figuur 1-4 Selecteer wat je wilt bekijken**

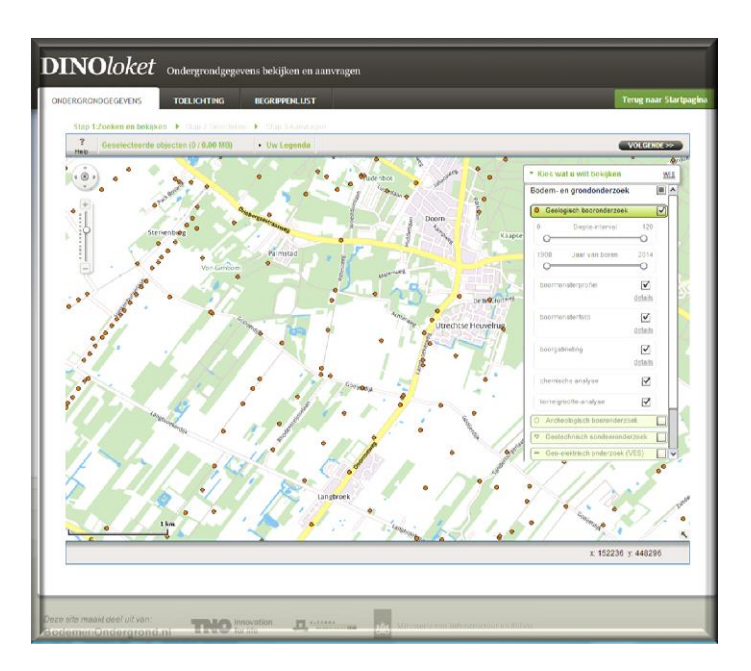

<span id="page-4-2"></span>**Figuur 1-5 Zoom op de kaart naar de gewenste locatie en filter voor specificering van de gewenste type data**

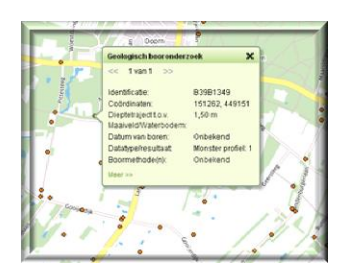

<span id="page-5-1"></span>**Figuur 1-6 Selecteer punt en beoordeel meta-data**

# <span id="page-5-0"></span>**1.2 Downloaden en raadplegen via andere software**

Gegevens die zijn ontsloten via DINOloket zijn ook als ruwe data te downloaden van de site. Met behulp van algemene Office software (WORD, EXCEL) zijn tekstbestanden of "comma seperated files"(.csf) te raadplegen. Bestanden met de extensie .gef zijn te raadplegen met behulp van de GefPlotTool. Deze is te downloaden van de site van

DELTARES.[\(http://www.deltares.nl/nl/software/1068665/gefplottool1/1112916\)](http://www.deltares.nl/nl/software/1068665/gefplottool1/1112916).

De algemene procedure voor het downloaden van DINOloket ondergrondgegevens is als volgt:

- Zoom op de kaart naar de locatie die u wilt bestuderen
- Filter de data die u wilt bestuderen (zie par. [1.1\)](#page-3-1)
- Figuur 1-7 [Kies voor "volgende"](#page-5-2)
- Figuur 1-8 [Construeer een rechthoek of polygoon waarbinnen de punten vallen die u wilt](#page-6-0)  [downloaden](#page-6-0)
- Figuur 1-9 [Geef in ieder geval je e-mail adres op en bevestig je verzoek tot downloaden](#page-6-1)
- Figuur 1-10 [Je ontvangt een email met een web-adres om de gegevens te downloaden, dit is](#page-6-2)  [een .zip file die je moet uitpakken](#page-6-2)
- Figuur 1-11 [De gegevens zijn beschikbaar](#page-6-3)
- Figuur 1-12 [.txt of .csf bestand is te importeren in EXCELL](#page-7-1)
- Figuur 1-13 [.gef bestand is grafisch te bestuderen met behulp van de GefPlotTool](#page-7-2)

<span id="page-5-2"></span>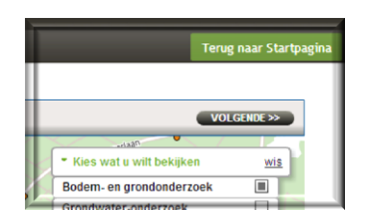

**Figuur 1-7 Kies voor "volgende"**

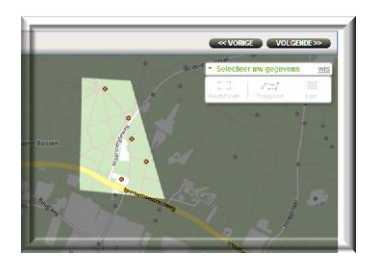

## <span id="page-6-0"></span>**Figuur 1-8 Construeer een rechthoek of polygoon waarbinnen de punten vallen die u wilt downloaden**

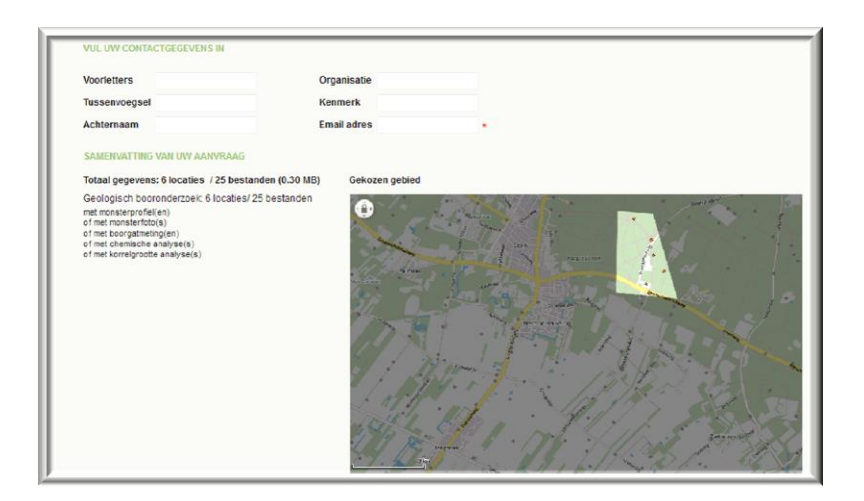

# <span id="page-6-1"></span>**Figuur 1-9 Geef in ieder geval je e-mail adres op en bevestig je verzoek tot downloaden**

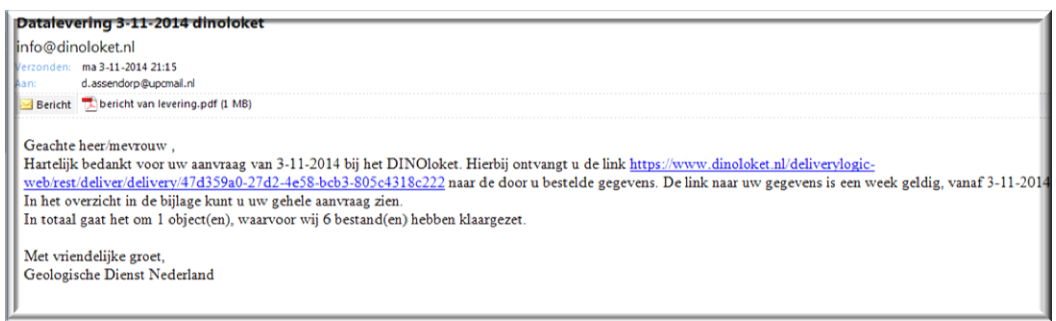

<span id="page-6-2"></span>**Figuur 1-10 Je ontvangt een email met een web-adres om de gegevens te downloaden, dit is een .zip file die je moet uitpakken**

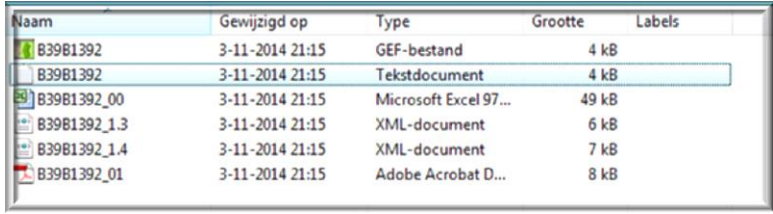

<span id="page-6-3"></span>**Figuur 1-11 De gegevens zijn beschikbaar**

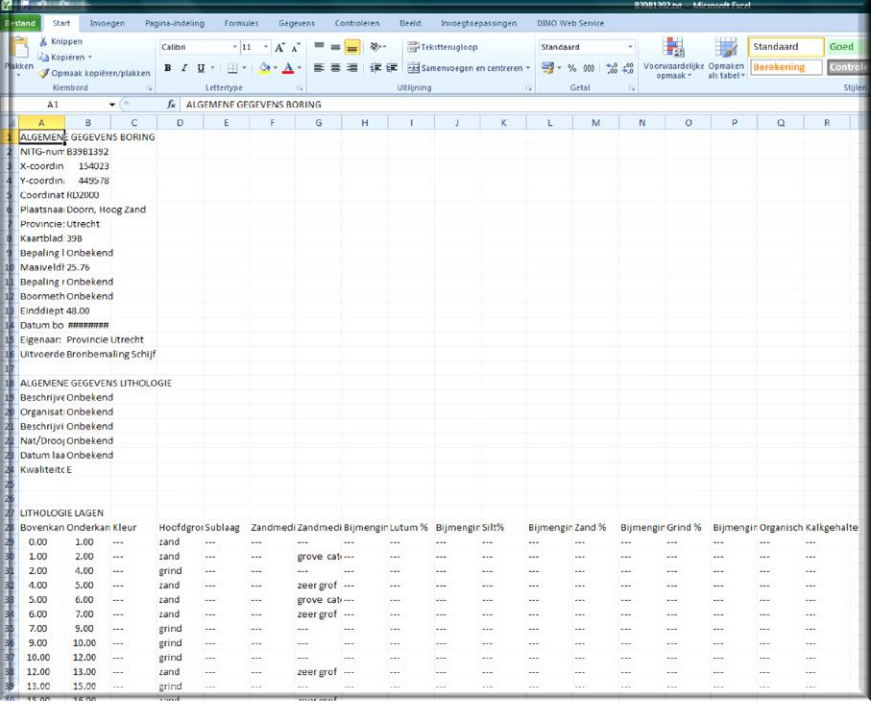

#### <span id="page-7-1"></span>**Figuur 1-12 .txt of .csf bestand is te importeren in EXCELL**

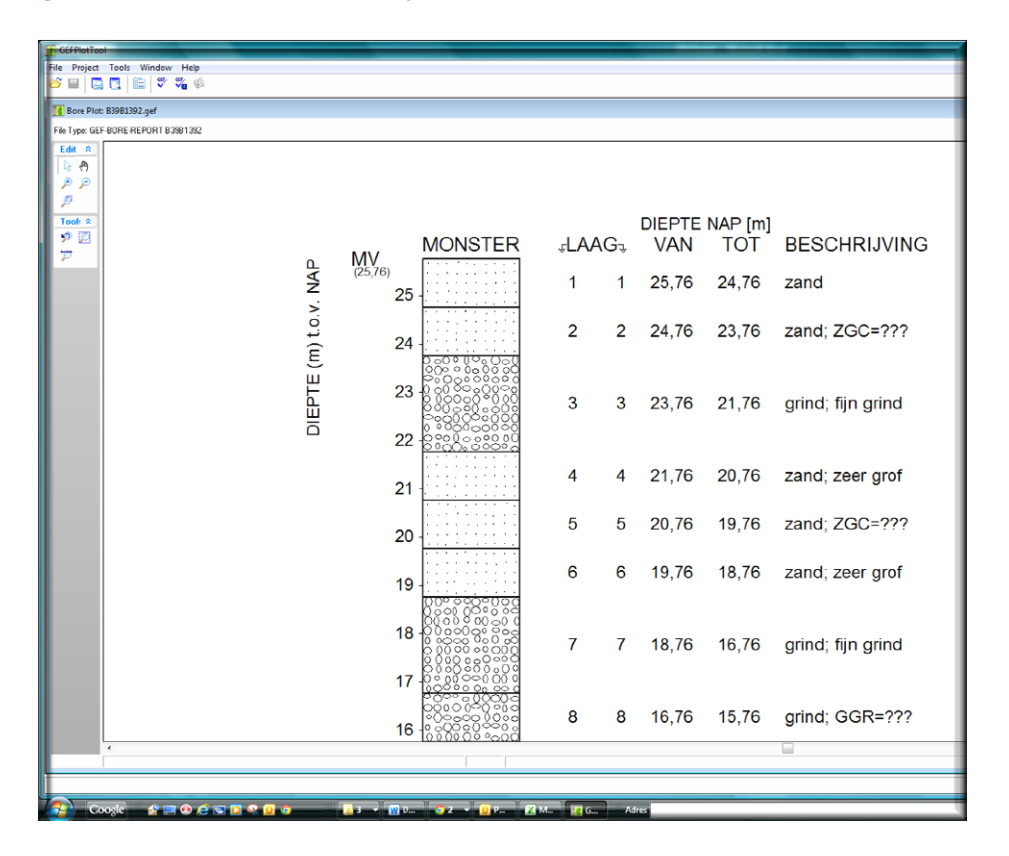

<span id="page-7-2"></span>**Figuur 1-13 .gef bestand is grafisch te bestuderen met behulp van de GefPlotTool**

# <span id="page-7-0"></span>**1.3 Geologisch booronderzoek**

Gebruik voor het raadplegen van geologisch booronderzoek de volgende procedure:

Zoom op de kaart naar de locatie die je wilt bestuderen

- Figuur 1-14 [Kies onder "Bodem en grondonderzoek" voor Geologisch booronderzoek](#page-8-0)
- Filter de data die je wilt bestuderen (zie par. [1.1\)](#page-3-1)
- Figuur 1-15 [Selecteer met de muis het punt waarvan je de gegevens](#page-8-1) wil raadplegen en selecteer ["Toon boormonsterprofiel"](#page-8-1)
- Figuur 1-16 [De grafische weergave van het boormonsterprofiel is te bestuderen en je kunt](#page-9-0)  [eventueel een screendump maken of het opslaan als .pdf. Lithologie betekent: type](#page-9-0)  [materiaal, Lithostratigrafie \(niet beschikbaar bij alle boringen\) zegt iets over materiaal,](#page-9-0)  [afzettingsmilieu en ouderdom.](#page-9-0)
- Figuur 1-17 [De gegevsn zijn ook te downloaden als .txt of .csf en te raadplegen mbv Excel](#page-9-1)
- Figuur 1-18 [De gegevens zijn ook te downloaden als .gef waarmee een "officieel" profiel kan](#page-10-1)  [worden getekend.](#page-10-1)

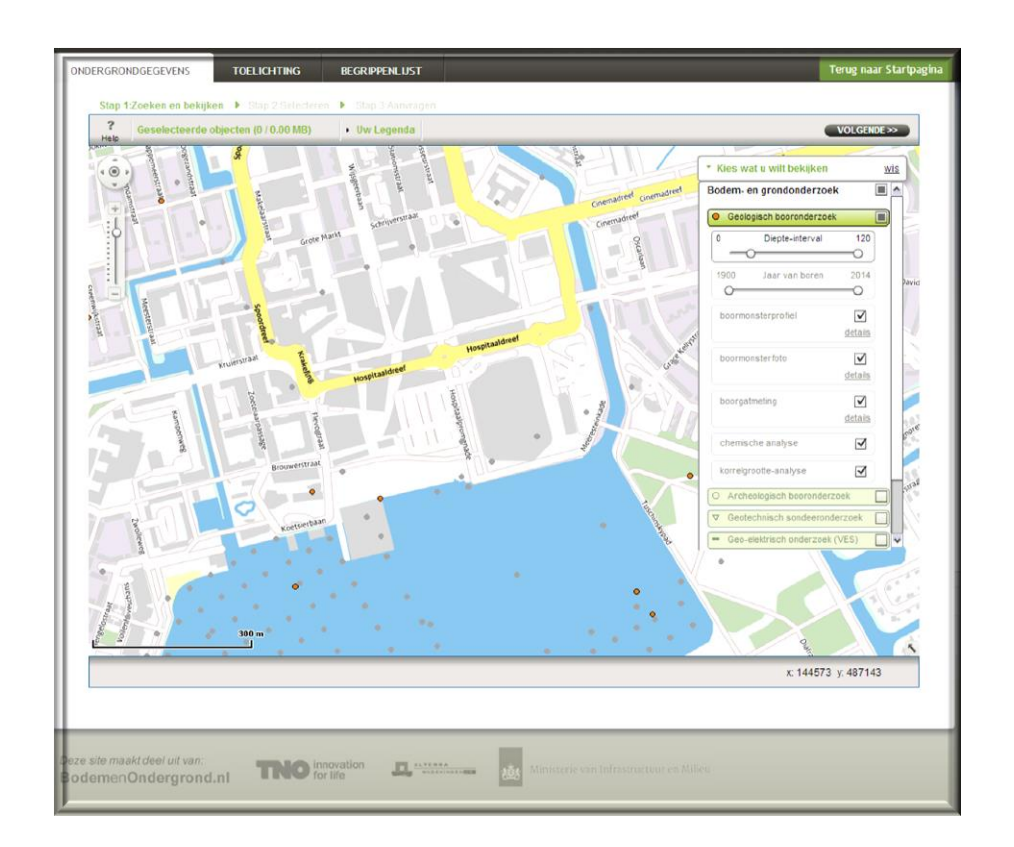

<span id="page-8-0"></span>**Figuur 1-14 Kies onder "Bodem en grondonderzoek" voor Geologisch booronderzoek**

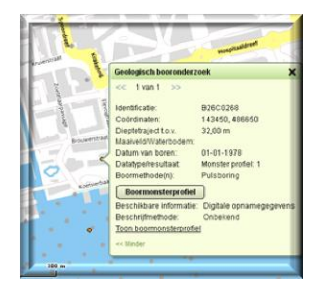

<span id="page-8-1"></span>**Figuur 1-15 Selecteer met de muis het punt waarvan je de gegevens wil raadplegen en selecteer "Toon boormonsterprofiel"**

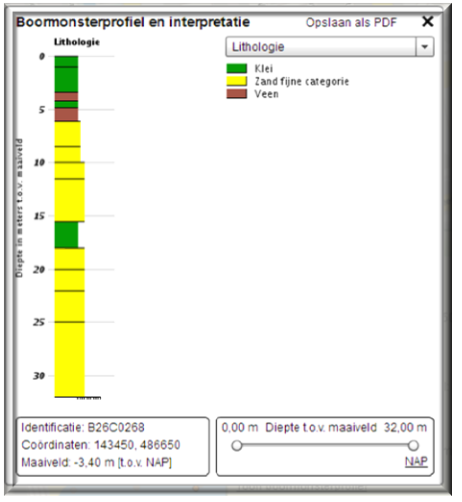

<span id="page-9-0"></span>**Figuur 1-16 De grafische weergave van het boormonsterprofiel is te bestuderen en je kunt eventueel een screendump maken of het opslaan als .pdf. Lithologie betekent: type materiaal, Lithostratigrafie (niet beschikbaar bij alle boringen) zegt iets over materiaal, afzettingsmilieu en ouderdom.**

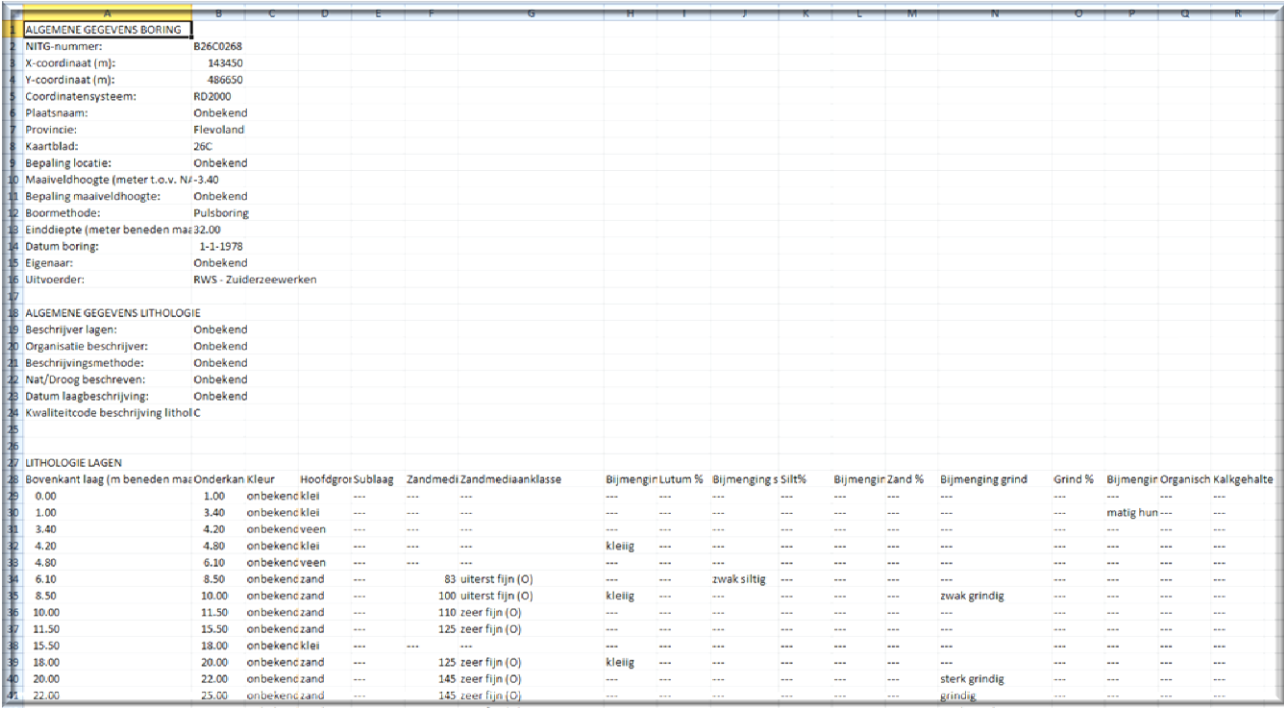

<span id="page-9-1"></span>**Figuur 1-17 De gegevsn zijn ook te downloaden als .txt of .csf en te raadplegen mbv Excel**

|  |                       |                              |                |                |                      | DIEPTE NAP [m] |                                                            |
|--|-----------------------|------------------------------|----------------|----------------|----------------------|----------------|------------------------------------------------------------|
|  |                       | <b>MONSTER</b>               |                | <b>JAAG</b>    | <b>VAN</b>           | <b>TOT</b>     | <b>BESCHRIJVING</b>                                        |
|  |                       | $M$ V<br>$^{(3,40)}$<br>$-4$ | $\overline{1}$ | $\mathbf{1}$   | $-3.40$              | $-4.40$        | klei: ON=???<br><b>KSTV</b>                                |
|  | DIEPTE (m) t.o.v. NAP | $-5$<br>$-6$                 | $\overline{2}$ | $\overline{c}$ | $-4.40$              | $-6.80$        | KH2=???; ON=???<br><b>KMST</b>                             |
|  |                       | $-7$                         | 3              | 3              | $-6,80$              | $-7.60$        | veen; ON=???                                               |
|  |                       | $-8$                         | $\overline{4}$ | 4              | $-7,60$              | $-8,20$        | KK=???; ON=???<br><b>KMST</b>                              |
|  |                       | $-9$                         | 5              | 5              | $-8,20$              | $-9,50$        | veen; ON=???                                               |
|  |                       | $-10$                        |                |                |                      |                |                                                            |
|  |                       | $-11$                        | 6              | 6              |                      | $-9,50 -11,90$ | zand, zwak siltig; ON=???<br>'ZUFO'<br>ZM=83.000 mm        |
|  |                       | $-12$<br>$-13$               | $\overline{7}$ |                | $7 - 11,90 - 13,40$  |                | zand, kleiig, zwak grindig; ON=<br>'ZUFO'<br>ZM=100.000 mm |
|  |                       | $-14$<br>$-15$               | 8              |                | $8 - 13,40 - 14,90$  |                | zand; ON=???<br>'ZZFO'<br>ZM=110.000 mm                    |
|  |                       | $-16$                        |                |                |                      |                |                                                            |
|  |                       | $-17$                        | 9              |                | $9 -14.90 -18.90$    |                | zand: ON=???<br>'ZZFO'                                     |
|  |                       | $-18$                        |                |                |                      |                | ZM=125.000 mm                                              |
|  |                       | $-19$                        |                |                |                      |                |                                                            |
|  |                       | $-20$                        |                | 10             | $10 - 18,90 - 21,40$ |                | klei; ON=???<br><b>KMST</b>                                |
|  |                       | $-21$                        |                |                |                      |                |                                                            |
|  |                       | $-22$                        |                | 11             | $11 - 21.40 - 23.40$ |                | zand, kleiig; ON=???<br>'ZZFO'                             |
|  |                       | $-23$                        |                |                |                      |                | ZM=125.000 mm                                              |
|  |                       | $-24$                        |                | 12             | 12 -23.40 -25.40     |                | ZG3=???; ON=???                                            |
|  |                       | $-25$                        |                |                |                      |                | 'ZZFO'<br>ZM=145.000 mm                                    |

<span id="page-10-1"></span>**Figuur 1-18 De gegevens zijn ook te downloaden als .gef waarmee een "officieel" profiel kan worden getekend.**

# <span id="page-10-0"></span>**1.4 Geotechnisch sondeeronderzoek**

Ten behoeve van funderingsberekeningen moet vaak een sondering worden uitgevoerd. Er wordt bepaald met hoeveel kracht een conus de grond in wordt geduwd (conusweerstand) en in welke mate een mantel wordt tegengehouden door het materiaal (kleef of plaatselijke wrijving). Ook deze gegevens zijn beschikbaar in DINOloket en kunnen geraadpleegd worden. Ga als volgt te werk:

- Zoom op de kaart naar de locatie die je wilt bestuderen
- Figuur 1-19 [Kies onder "Bodem en Grondonderzoek" voor](#page-11-0) "geotechnisch sondeeronderzoek"
- Filter de data die je wilt bestuderen (zie par. [1.1\)](#page-3-1), geef specifiek aan dat je digitale opnamegegevens wil om de mogelijkheid te hebben on-screen gegevens te raadplegen.
- Figuur 1-20 [Selecteer met de muis het punt waarvan je de gegevens](#page-11-1) wil raadplegen en [selecteer "Toon grafiek"](#page-11-1)
- Figuur 1-21 [De grafische weergave van de geotechnische sondering](#page-12-1) is te bestuderen en je [kunt eventueel een screendump maken of het opslaan als .pdf.](#page-12-1) Zowel de conusweerstand als [de plaatselijke wrijving zijn zichtbaar te maken.](#page-12-1)
- Figuur 1-22 [De gegevens zijn ook te downloaden](#page-12-2) als .gef waarmee een "officiele" [sondeergrafiek is te maken](#page-12-2)

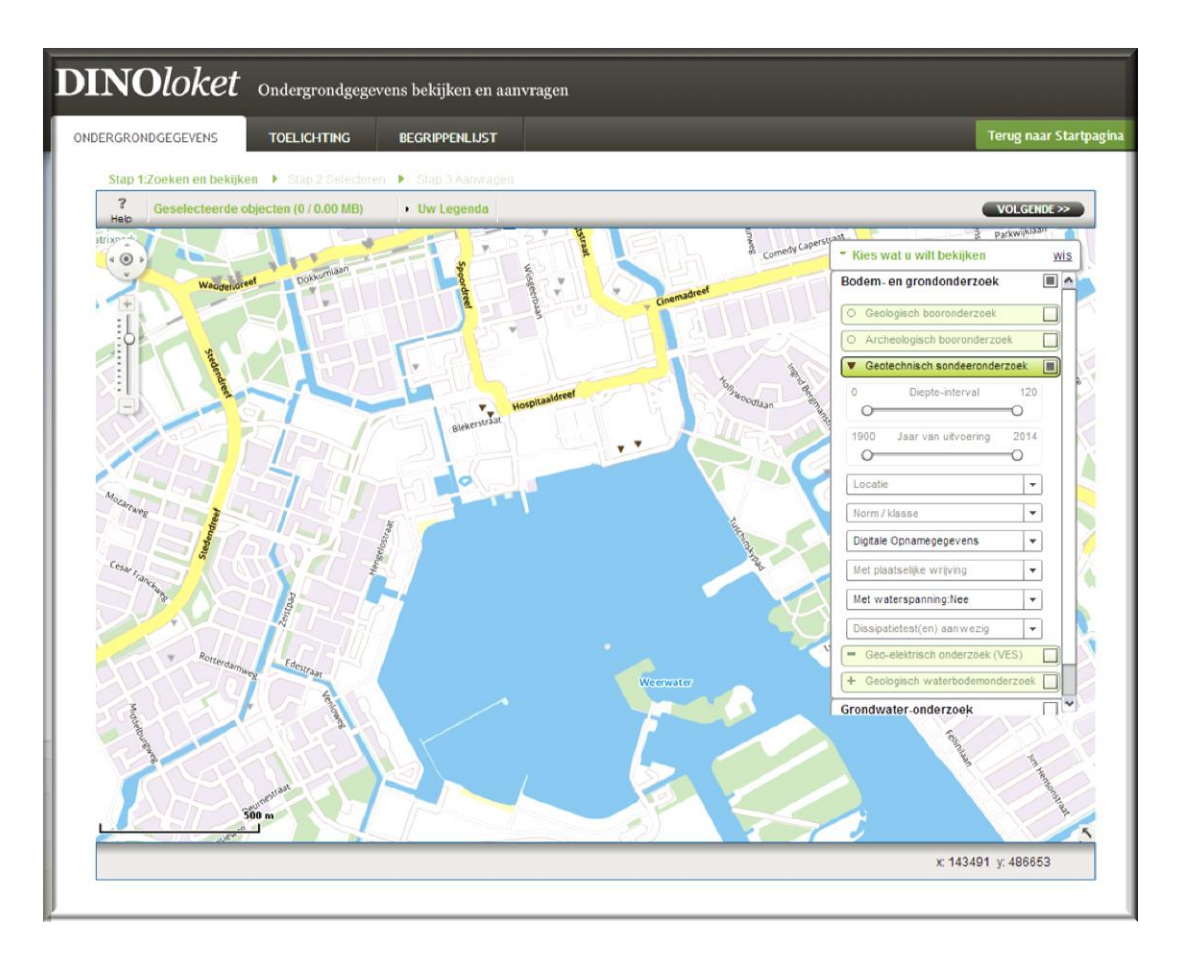

<span id="page-11-0"></span>**Figuur 1-19 Kies onder "Bodem en Grondonderzoek" voor "geotechnisch sondeeronderzoek"**

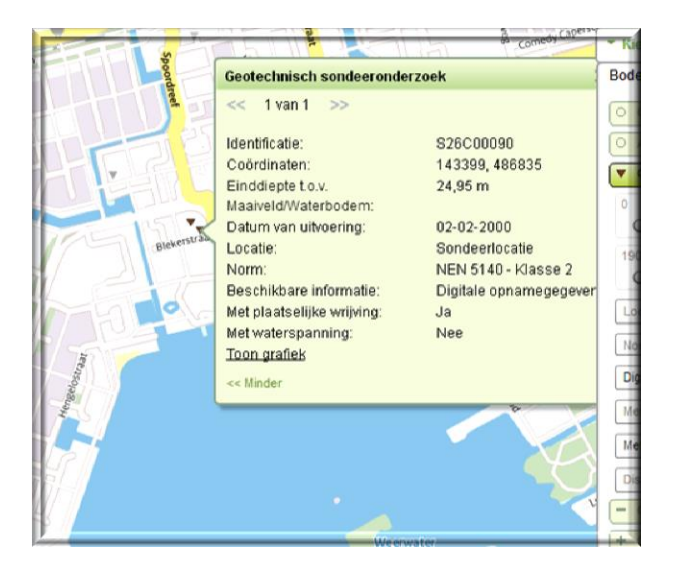

<span id="page-11-1"></span>**Figuur 1-20 Selecteer met de muis het punt waarvan je de gegevens wil raadplegen en selecteer "Toon grafiek"**

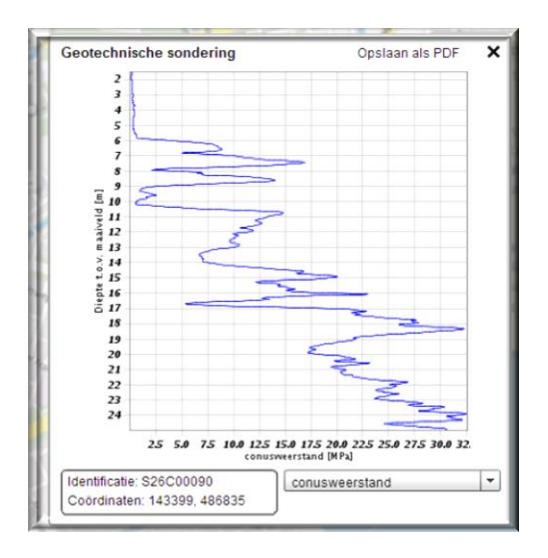

<span id="page-12-1"></span>**Figuur 1-21 De grafische weergave van de geotechnische sondering is te bestuderen en je kunt eventueel een screendump maken of het opslaan als .pdf. Zowel de conusweerstand als de plaatselijke wrijving zijn zichtbaar te maken.**

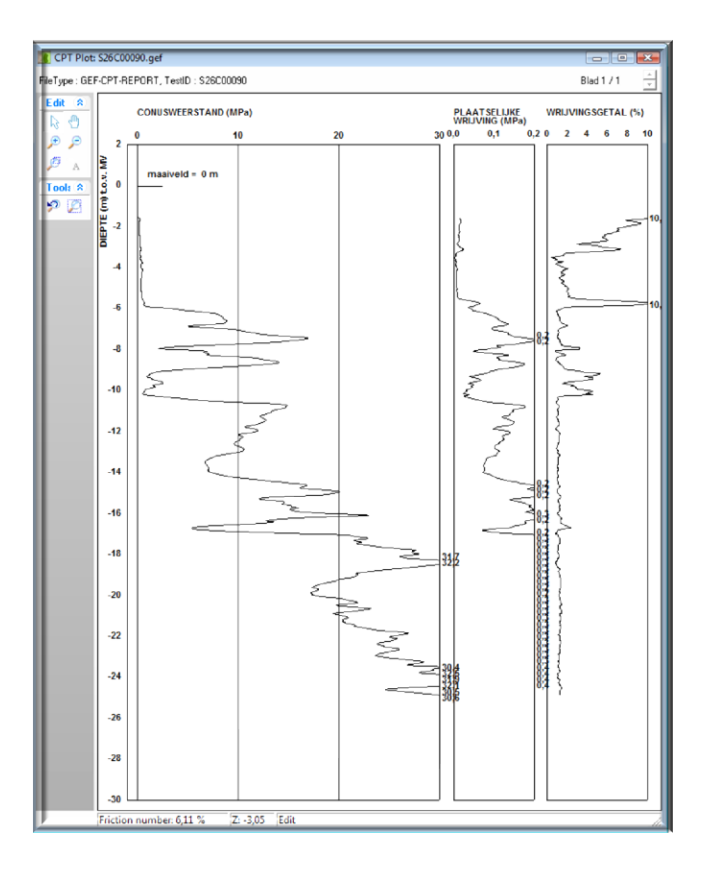

<span id="page-12-2"></span>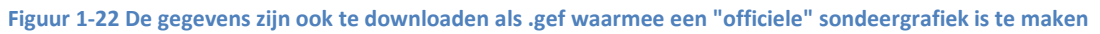

# <span id="page-12-0"></span>**1.5 Grondwateronderzoek**

Binnen DINOloket zijn zowel kwantitatieve als kwalitatieve grondwatergegevens beschikbaar. Beide worden verzameld met behulp van een zogenaamde peilbuis. De kwantitatieve gegevens zijn voor een deel on-screen te raadplegen, de kwalitatieve gegevens zijn enkel te downloaden. Het grootste aantal peilbuizen geven enkel de grondwaterstand weer maar er zijn ook peilbuizen die de stijghoogte van diepere watervoerende pakketten geven. Ga voor het raadplegen van peilbuisgegevens als volgt tewerk:

- Zoom op de kaart naar de locatie die je wilt bestuderen
- Figuur 1-23 [Kies onder "Grondwateronderzoek"](#page-13-0) voor "put"
- Filter de data die je wilt bestuderen (zie par. [1.1\)](#page-3-1).
- Figuur 1-24 [Selecteer met de muis het punt waarvan je de gegevens](#page-14-0) wil raadplegen , kies [voor "buizen met metingen"en selecteer het filter waarvan je de gegevens wil bestuderen.](#page-14-0)  [Indien het filternummer onderstreept is kan dat on-screen.](#page-14-0)
- Figuur 1-25 [De grafische weergave van de grondwaterstanden of de stijghoogtes zijn](#page-14-1) te [bestuderen middels een duur-lijn en je kunt eventueel een screendump maken of het](#page-14-1)  [opslaan als .pdf.](#page-14-1)
- Figuur 1-26 De kwantitatieve gegevens [zijn ook te downloaden als .txt of .csf en te](#page-15-0)  [raadplegen mbv Excel](#page-15-0)
- Figuur 1-27 [De waterkwaliteitsgegevens zijn enkel te downloaden en te raadplegen mbv](#page-15-1)  [Excel](#page-15-1)

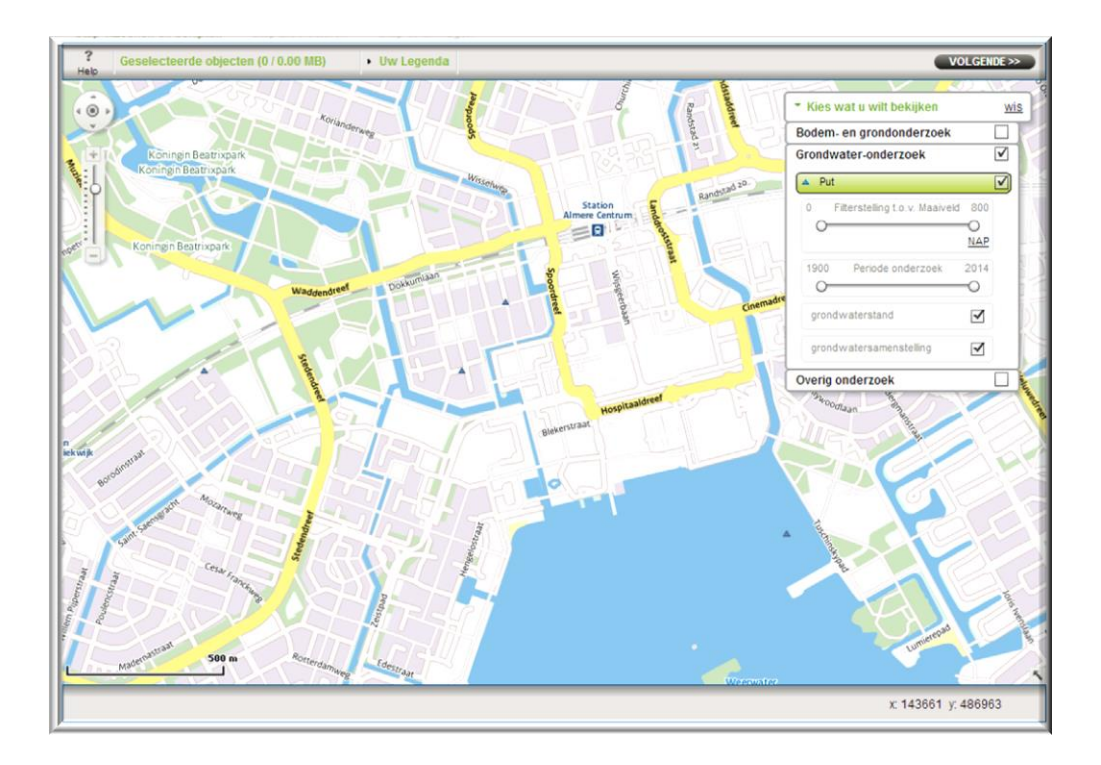

<span id="page-13-0"></span>**Figuur 1-23 Kies onder "Grondwateronderzoek" voor "put"**

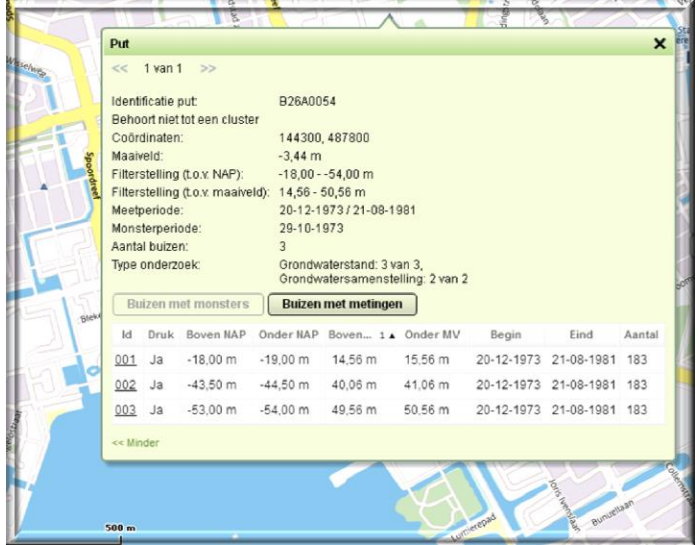

<span id="page-14-0"></span>**Figuur 1-24 Selecteer met de muis het punt waarvan je de gegevens wil raadplegen , kies voor "buizen met metingen"en selecteer het filter waarvan je de gegevens wil bestuderen. Indien het filternummer onderstreept is kan dat on-screen.**

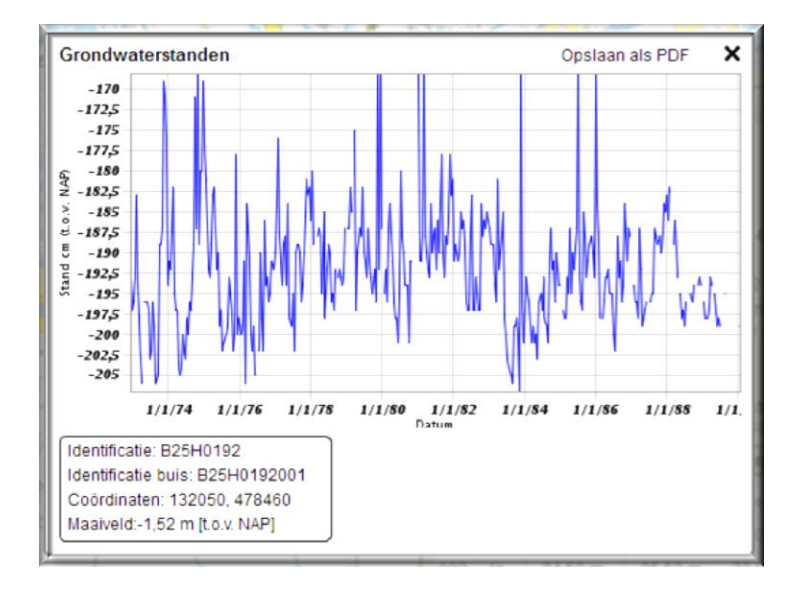

<span id="page-14-1"></span>**Figuur 1-25 De grafische weergave van de grondwaterstanden of de stijghoogtes zijn te bestuderen middels een duur-lijn en je kunt eventueel een screendump maken of het opslaan als .pdf.**

i.

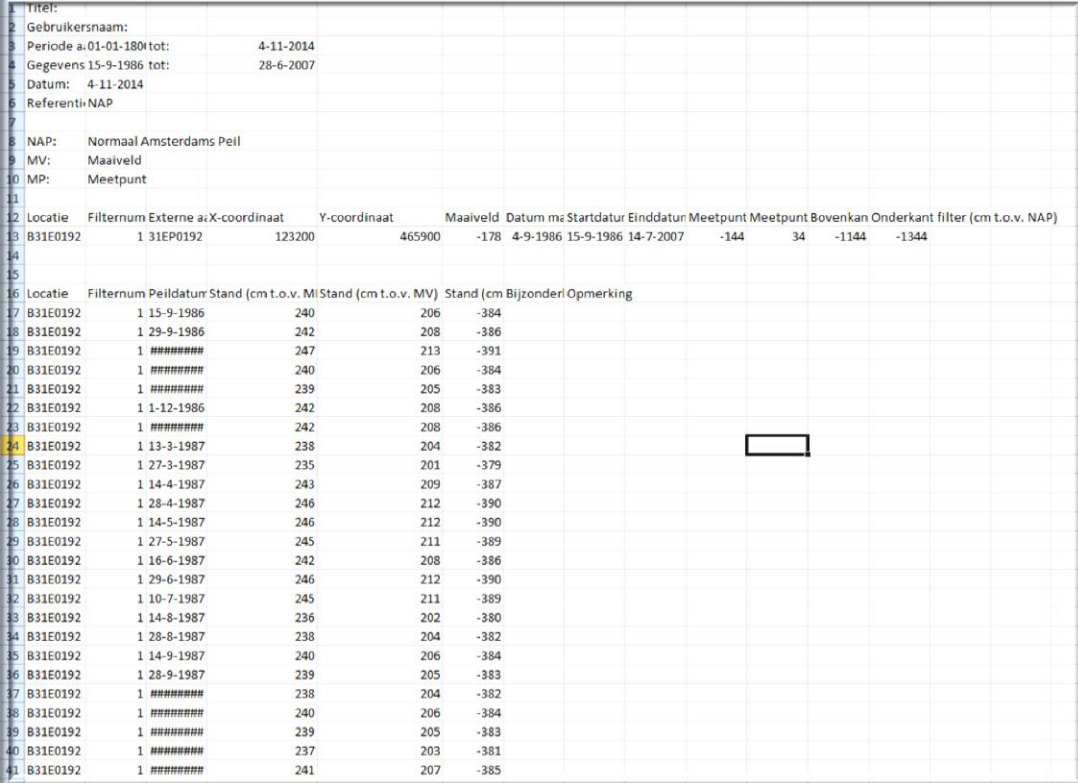

# <span id="page-15-0"></span>**Figuur 1-26 De kwantitatieve gegevens zijn ook te downloaden als .txt of .csf en te raadplegen mbv Excel**

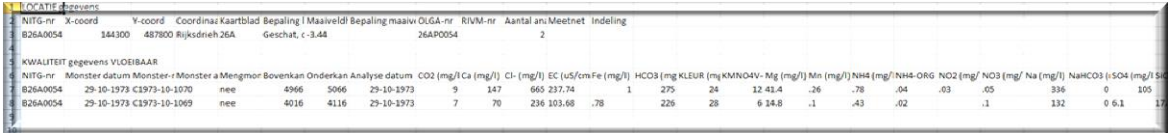

<span id="page-15-1"></span>**Figuur 1-27 De waterkwaliteitsgegevens zijn enkel te downloaden en te raadplegen mbv Excel**

# <span id="page-17-0"></span>**2 Ondergrondmodellen**

Op basis van het grote aantal beschikbare boringen zijn er modellen van de ondergrond gemaakt. Binnen DINOloket zijn er 3 modellen beschikbaar. Een uitgebreide toelichting is te vinden op DINOloket [\(https://www.dinoloket.nl/toelichting-ondergrondmodellen\)](https://www.dinoloket.nl/toelichting-ondergrondmodellen). Het meest algemene model is het DGM en beslaat de gehele "ondiepe ondergrond". Dit kan altijd nog tot meer dan 600m diepte zijn. Dit DGM is hydrogeologisch geïnterpreteerd waarbij er onderscheid gemaakt wordt tussen afsluitende lagen, watervoerende pakketten en complexe pakketten. Een veel gedetailleerder model van de ondergrond is het GEOTOP model, dit gaat tot ongeveer -50m. Zowel de lithostratigrafie (zie par. [2.1](#page-17-1) als het type materiaal is gemodelleerd, ook de betrouwbaarheid van het model is te raadplegen. Met name het GEOTOP-model is zeer geschikt om de recente geologische ontwikkelingen in Nederland te illustreren. Om alle drie de modellen te begrijpen moet wel een zekere kennis van de Lithostratigrafie aanwezig zijn. Ook deze kennis wordt ontsloten in DINOloket. Alledrie de modellen zijn inmiddels on-screen te raadplegen in 2D en via specifieke software zelfs in 3D.

# <span id="page-17-1"></span>**2.1 Lithostratigrafie**

De huidige lithostratigrafische eenheden die men nu gebruikt in Nederland zijn beschreven sinds 2003. De indeling van 1975 is niet meer van kracht maar duikt regelmatig nog op in oude literatuur en op internet-sites. In de formele beschrijving van de lithostratigrafische eenheden zoals die nu gelden wordt duidelijk weergegeven wat de relatie is tot de oude eenheden.

De huidige lithostratigafie is beschikbaar via de Lithostratigrafische Nomenclator: [https://www.dinoloket.nl/nomenclator.](https://www.dinoloket.nl/nomenclator) Bij het on-screen raadplegen van de modellen wordt veelal direct doorverwezen naar de beschrijving van de lithostratigrafische eenheid. Hieronder kort een toelichting op het gebruik van de Nomenclator.

- Figuur 2-1 [De drie ondergrondmodellen hebben enkel betrekking op de "Ondiepe](#page-18-0)  [Ondergrond", maak daarom gebruik van de "Nomenclator Ondiep"](#page-18-0)
- Figuur 2-2 [De Lithostratigrafie is dynamisch en veranderd regelmatig. Voor een goed](#page-18-1)  [overzicht van de gebruikte eenheden \(formaties\) gebruik dan de "Overzichtstabel"](#page-18-1)
- Figuur 2-3 [In de overzichtstabel wordt onderscheid gemaakt in 4 afzettingsmileus: Marien](#page-19-0)  [\(zee\), Fluviatiel \(rivier\), Glaciaal \(IJs\) en Overig \(Wind, Helling, Veenvorming, etc.\). Loodrecht](#page-19-0)  [hier op staat de tijd. Omdat de lithostratigrafie vooral bepaald wordt door het type materiaal](#page-19-0)  [wordt er ook onderscheid gemaakt in stroomgebied van de verschillende rivieren. Door op](#page-19-0)  [de Formatie te klikken wordt de uitgebreide beschrijving van de formatie gegeven.](#page-19-0)
- Figuur 2-4 [De uitgebreide Formatie beschrijving geeft soms weinig houvast om te bapalen](#page-19-1)  [wat het nu eigenlijk is.](#page-19-1)
- Figuur 2-5 [De Geografische verbreiding geeft vaak al wat meer inzicht in aard en ontstaan](#page-20-1)
- Figuur 2-6 [De paragraaf "Genese voor zover relevant voor de faciesinterpretatie geeft](#page-20-2)  [relevante informatie ten behoeve van een reconstructie van het \(paleo\)landschap. Binnen de](#page-20-2)  [Formaties is er vaak een onderverdeling in laagpakketten. Aard en ontstaan van de](#page-20-2)  [laagpakketten wordt in deze paragraaf ook kort toegelicht.](#page-20-2)

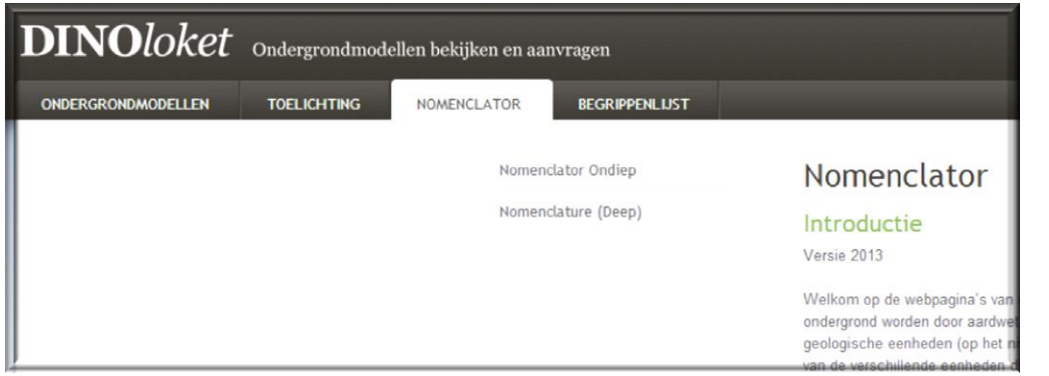

<span id="page-18-0"></span>**Figuur 2-1 De drie ondergrondmodellen hebben enkel betrekking op de "Ondiepe Ondergrond", maak daarom gebruik van de "Nomenclator Ondiep"**

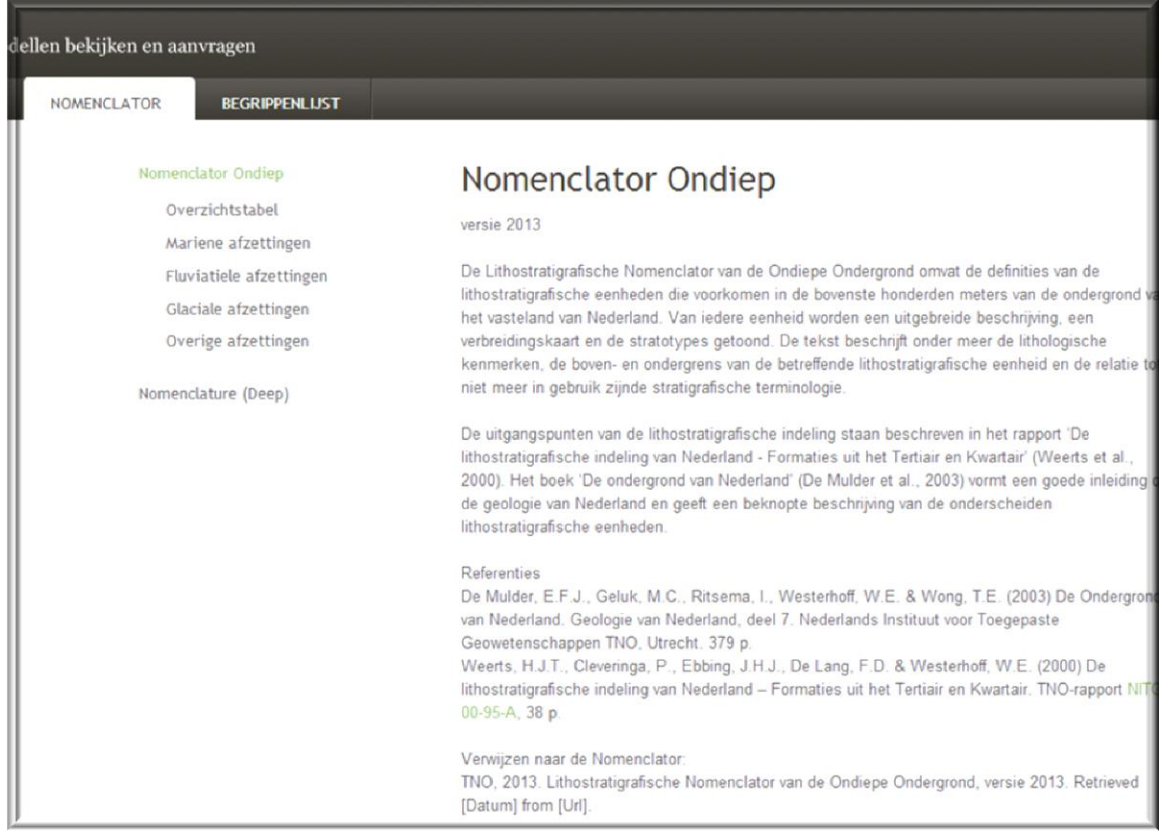

<span id="page-18-1"></span>**Figuur 2-2 De Lithostratigrafie is dynamisch en veranderd regelmatig. Voor een goed overzicht van de gebruikte eenheden (formaties) gebruik dan de "Overzichtstabel"**

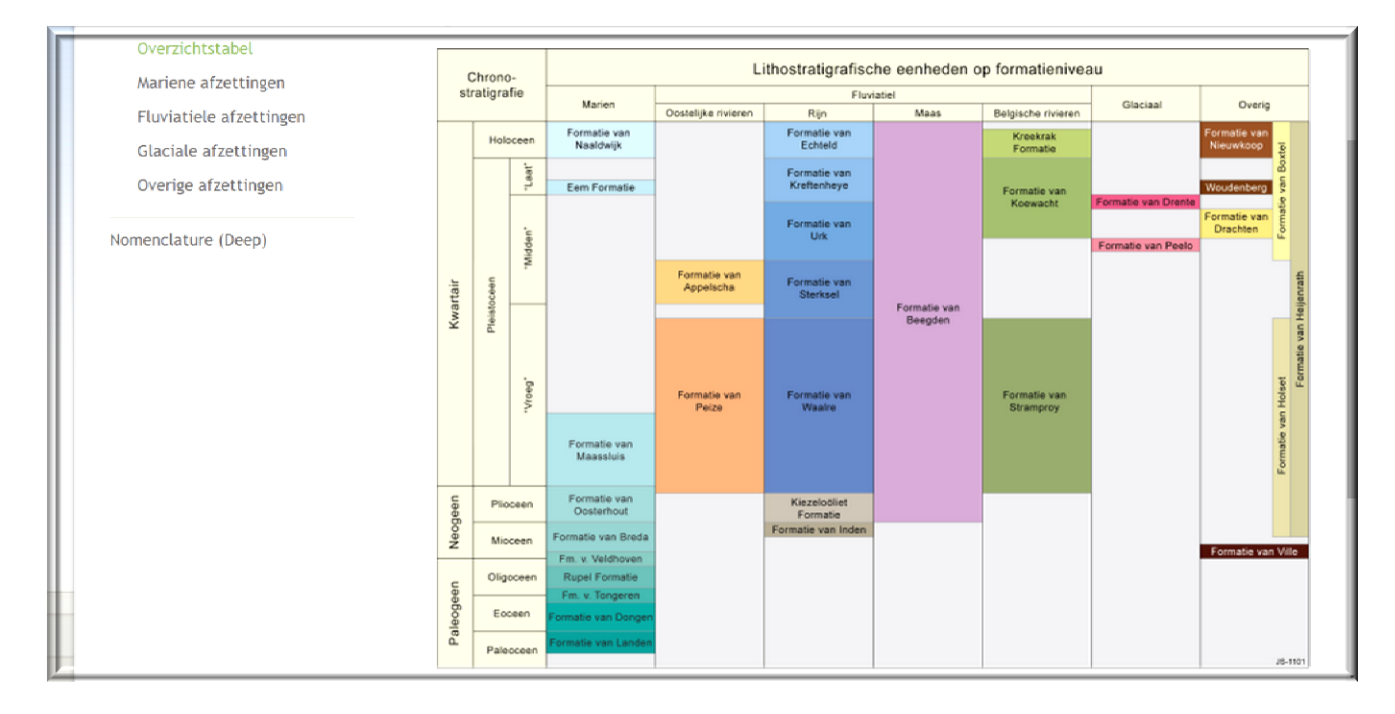

<span id="page-19-0"></span>**Figuur 2-3 In de overzichtstabel wordt onderscheid gemaakt in 4 afzettingsmileus: Marien (zee), Fluviatiel (rivier), Glaciaal (IJs) en Overig (Wind, Helling, Veenvorming, etc.). Loodrecht hier op staat de tijd. Omdat de lithostratigrafie vooral bepaald wordt door het type materiaal wordt er ook onderscheid gemaakt in stroomgebied van de verschillende rivieren. Door op de Formatie te klikken wordt de uitgebreide beschrijving van de formatie gegeven.**

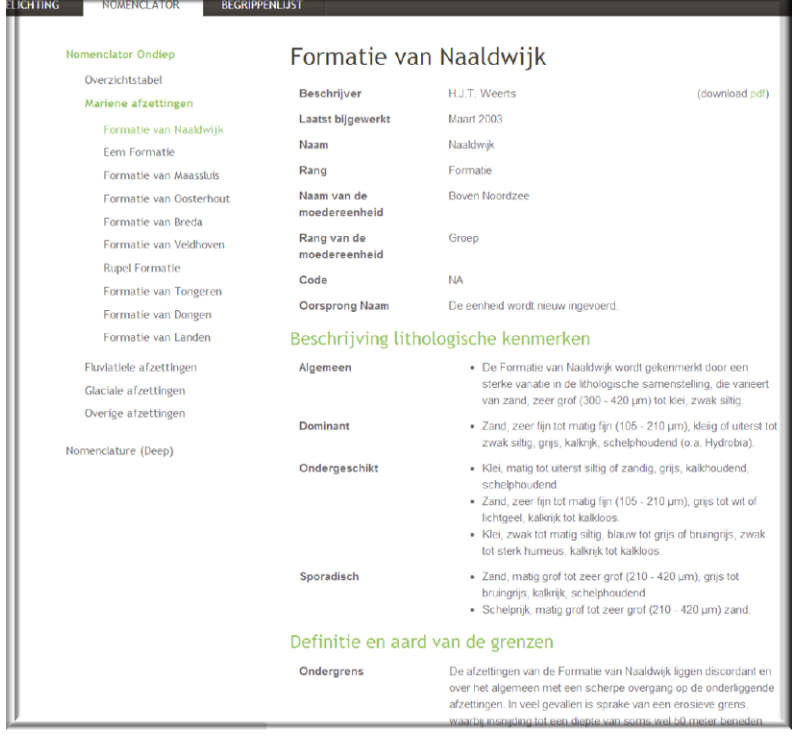

<span id="page-19-1"></span>**Figuur 2-4 De uitgebreide Formatie beschrijving geeft soms weinig houvast om te bapalen wat het nu eigenlijk is.**

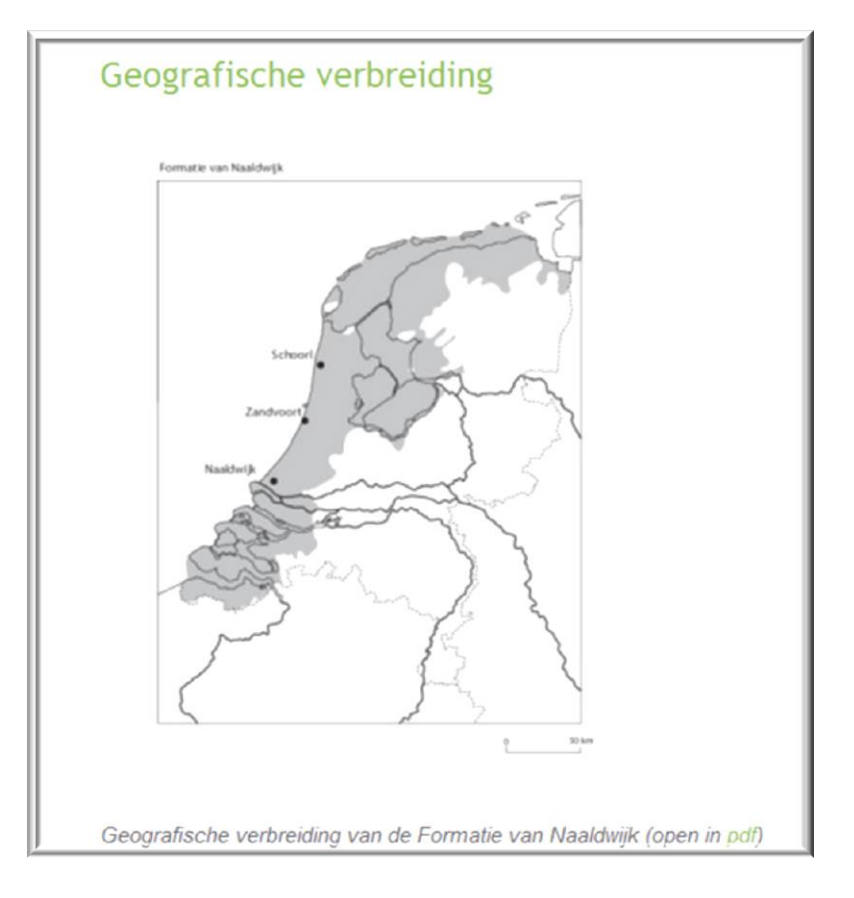

#### <span id="page-20-1"></span>**Figuur 2-5 De Geografische verbreiding geeft vaak al wat meer inzicht in aard en ontstaan**

# Genese voor zover relevant voor de faciësinterpretatie

De Formatie van Naaldwijk omvat klastische, mariene en lagunaire afzettingen alsmede strandafzettingen en kustduinen, die zijn gevormd onder invloed van de stijgende zeespiegel na het laatste glaciaal. Het sediment van het Laagpakket van Wormer is afgezet in getijdebekkens achter een open kust (geul- en plaatafzettingen). De afzettingen van het Laagpakket van Walcheren zijn gevormd door inbraken in een gesloten kust. Het Laagpakket van Zandvoort bestaat uit strandzanden. Het Laagpakket van Schoorl bestaat uit duinzand.

<span id="page-20-2"></span>**Figuur 2-6 De paragraaf "Genese voor zover relevant voor de faciesinterpretatie geeft relevante informatie ten behoeve van een reconstructie van het (paleo)landschap. Binnen de Formaties is er vaak een onderverdeling in laagpakketten. Aard en ontstaan van de laagpakketten wordt in deze paragraaf ook kort toegelicht.**

# <span id="page-20-0"></span>**2.2 On-screen raadplegen**

Voor het on-screen raadplegen van ondergrondmodellen moet op e home page van dinoloket [\(www.dinoloket.nl](http://www.dinoloket.nl/)) gekozen worden voor het tabblad "ondergrondmodellen" ([Figuur 2-7\)](#page-21-0). Daarna kan één van de ondergrondmodellen gekozen worden bij "Kies wat u wilt bekijken" ([Figuur 2-8\)](#page-21-1). Vervolgens kunt u inzoomen tot de locatie die u verder wil onderzoeken en bestaat de mogelijkheid om:

- boringen te raadplegen die zijn gebruikt bij het samenstellen van de modellen,
- dwarsdoorsnedes te maken,
- op elke gewenste locatie modelbepalingen te raadplegen, mits natuurlijk gelegen binnen het modelgebied.

GeoTOP v1.2

Binnen een dwarsdoorsnede bestaan, al naar gelang het gekozen model, verschillende opties om kaarten met specifieke kenmerken van de lagen te genereren en informatie uit de lithostratigrafische nomenclator op te vragen.

<span id="page-21-0"></span>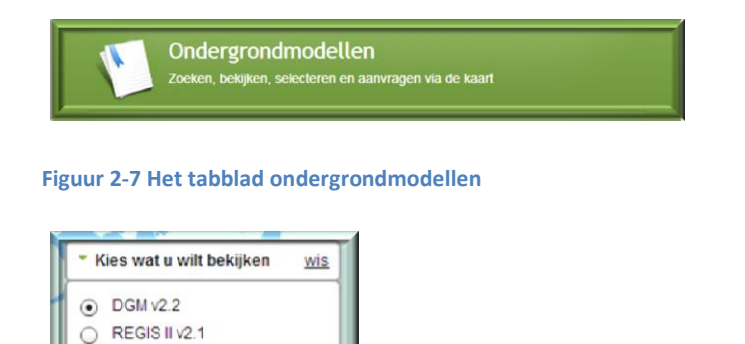

<span id="page-21-1"></span>**Figuur 2-8 Het selecteren van een ondergrondmodel**

Bij het on-screen bestuderen van ondergrondmodellen kan de volgende algemene werkwijze gevold worden:

- Ga voor het raadplegen van informatie over boringen die gebruikt zijn voor het samenstellen van de modellen op dezelfde wijze te werk als bij het on-screen raadplegen van ondergrondgegevens (zie par[. 1.1\)](#page-3-1).
- Figuur 2-9 [Wanneer je met de muis boven de laag komt verschijnt er specifieke info](#page-22-0) en kun je [doorklikken naar de nomenclator](#page-22-0)
- Figuur 2-10 [Voor het maken van een doorsnede: selecteer "doorsnede" en klik op 2 twee of](#page-22-1)  [meer punten, indien op een boorpunt wordt geklikt wordt deze meegenomen in](#page-22-1) de [dwarsdoorsnede](#page-22-1)
- Figuur 2-11 [Sluit de lijn af door dubbel te klikken en selecteer "toon doorsnede"](#page-22-2)
- Figuur 2-12 [De doorsnede wordt getoond en er kan eventueel een .pdf bestand van worden](#page-23-0)  [gemaakt](#page-23-0)
- Figuur 2-13 [Als je met de muis over de dwarsdoorsnede beweegt kan er extra informatie](#page-23-1)  [worden verkregen over de laag, bijvoorbeeld via de nomenclator of een kaart](#page-23-1)
- Figuur 2-14 [Gestuwde afzettingen in de ondergrond van Amsterdam en Almere](#page-23-2)
- Figuur 2-15 [Door het selecteren van de "appelboor" kan er van elke gewenste locatie de](#page-24-1)  [gemodelleerde laagopbouw worden bekeken](#page-24-1)

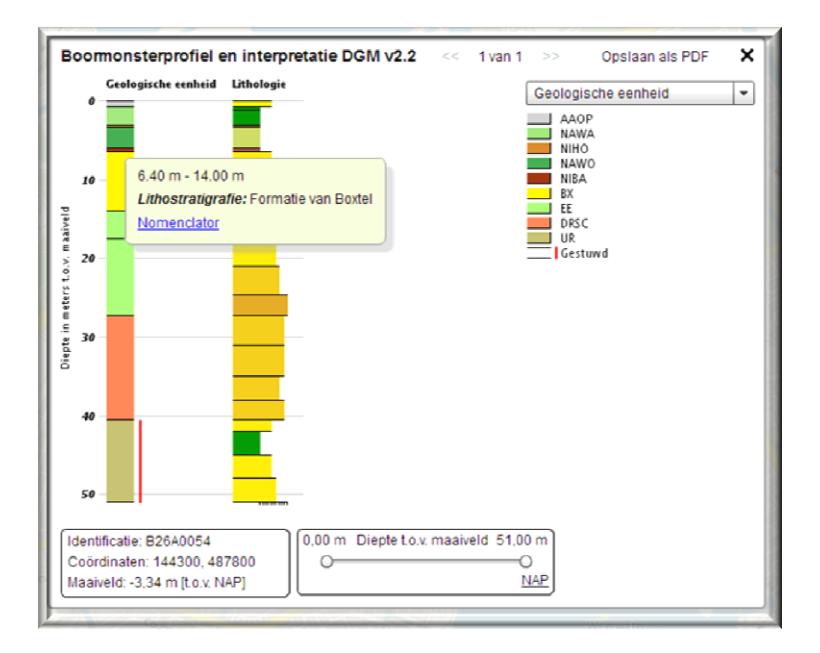

<span id="page-22-0"></span>**Figuur 2-9 Wanneer je met de muis boven de laag komt verschijnt er specifieke info en kun je doorklikken naar de nomenclator**

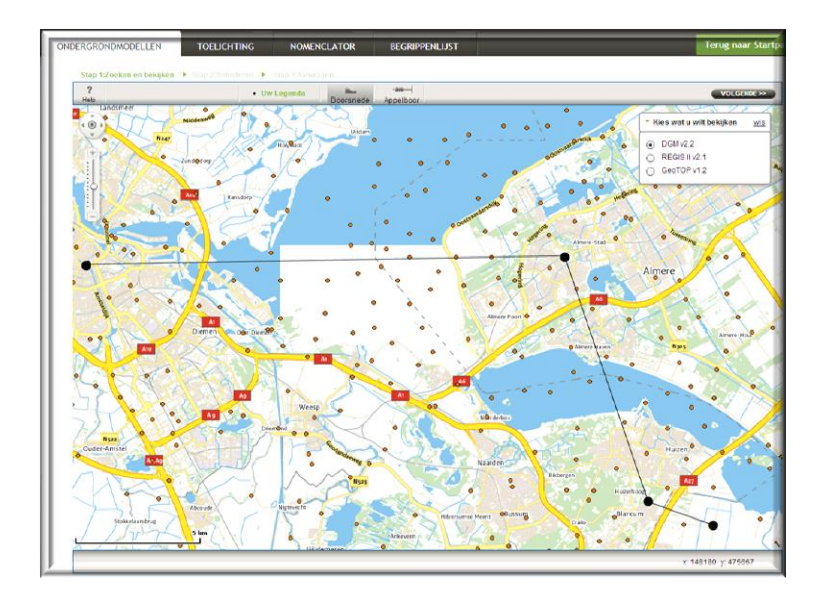

<span id="page-22-1"></span>**Figuur 2-10 Voor het maken van een doorsnede: selecteer "doorsnede" en klik op 2 twee of meer punten, indien op een boorpunt wordt geklikt wordt deze meegenomen in de dwarsdoorsnede**

<span id="page-22-2"></span>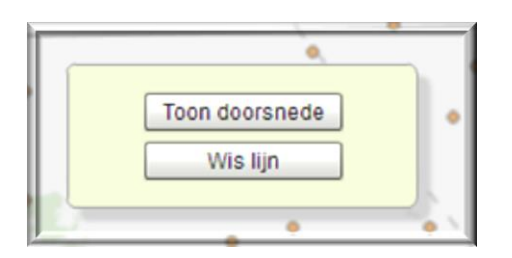

**Figuur 2-11 Sluit de lijn af door dubbel te klikken en selecteer "toon doorsnede"**

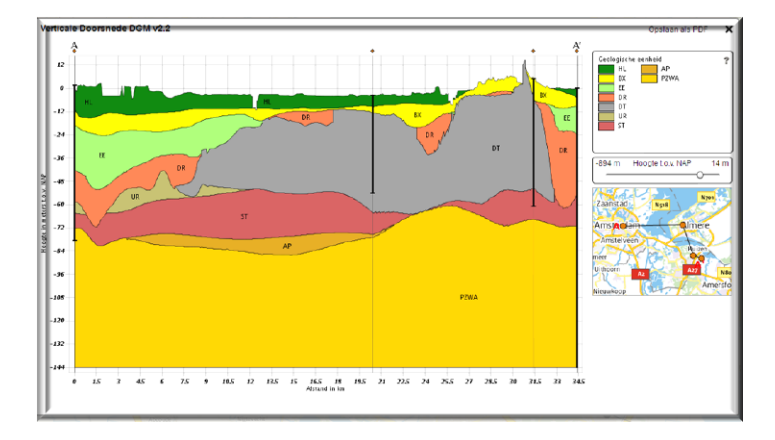

<span id="page-23-0"></span>**Figuur 2-12 De doorsnede wordt getoond en er kan eventueel een .pdf bestand van worden gemaakt**

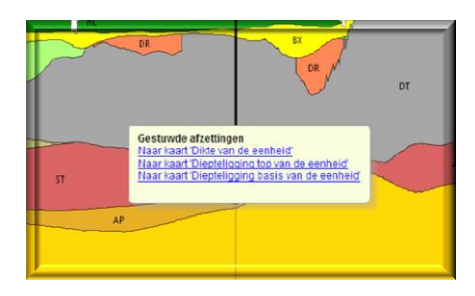

<span id="page-23-1"></span>**Figuur 2-13 Als je met de muis over de dwarsdoorsnede beweegt kan er extra informatie worden verkregen over de laag, bijvoorbeeld via de nomenclator of een kaart**

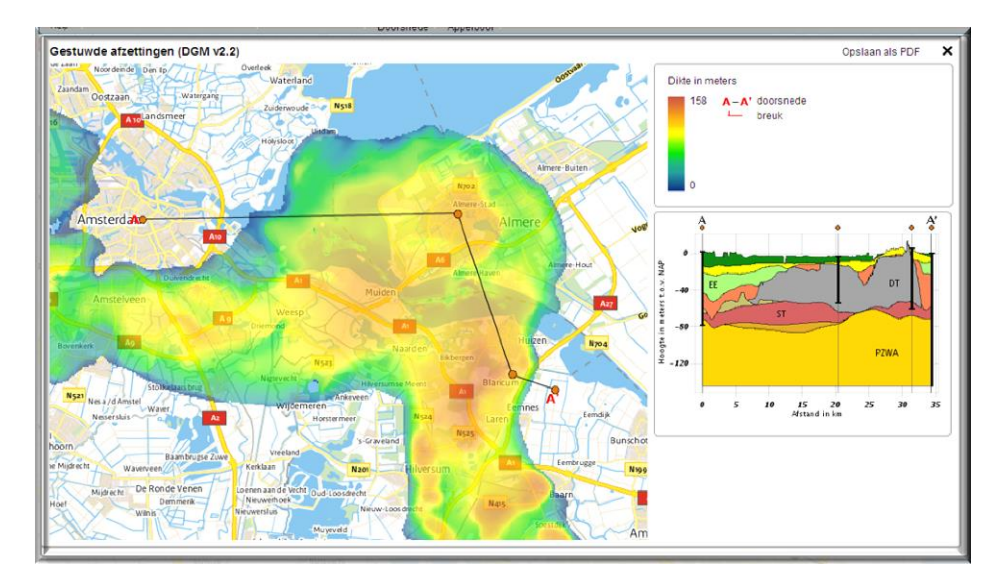

<span id="page-23-2"></span>**Figuur 2-14 Gestuwde afzettingen in de ondergrond van Amsterdam en Almere**

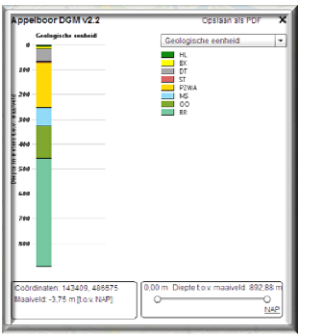

<span id="page-24-1"></span>**Figuur 2-15 Door het selecteren van de "appelboor" kan er van elke gewenste locatie de gemodelleerde laagopbouw worden bekeken**

# <span id="page-24-0"></span>**2.3 Downloaden en raadplegen via andere software**

De ondergrondmodellen kunnen ook gedownload worden als ARCGIS bestand, in deze handleiding wordt hier niet op in gegaan. Per kaartblad 1:50.000 van de topografische kaart van Nederland kan er ook een bestand worden gedownload dat bekeken kan worden met behulp van het programma "subsurface viewer". Dit programma wordt bij elke aanvraag, inclusief manual, meegeleverd en kan zeer eenvoudig geïnstalleerd worden. Ga voor het downloaden van 3D ondergrondmodellen als volgt te werk:

- Figuur 2-16 [Zoom naar het gebied, selecteer het gewenste model en klik op volgende](#page-24-2)
- Figuur 2-17 [Selecteer het type gegeven](#page-25-0)
- Figuur 2-18 Selecteer middels ["rechthoek" het gebied waarvan je de 3D modelgegevens van](#page-25-1)  [wil raadplegen. Je kunt ook uit een lijst selecteren en als je heel Nederland selecteert](#page-25-1) krijg je [in één keer alle kaartbladen.](#page-25-1)
- Figuur 2-19 Geef je [contactgegevens op en je ontvangt een link om de gegevens te](#page-25-2)  [downloaden](#page-25-2)

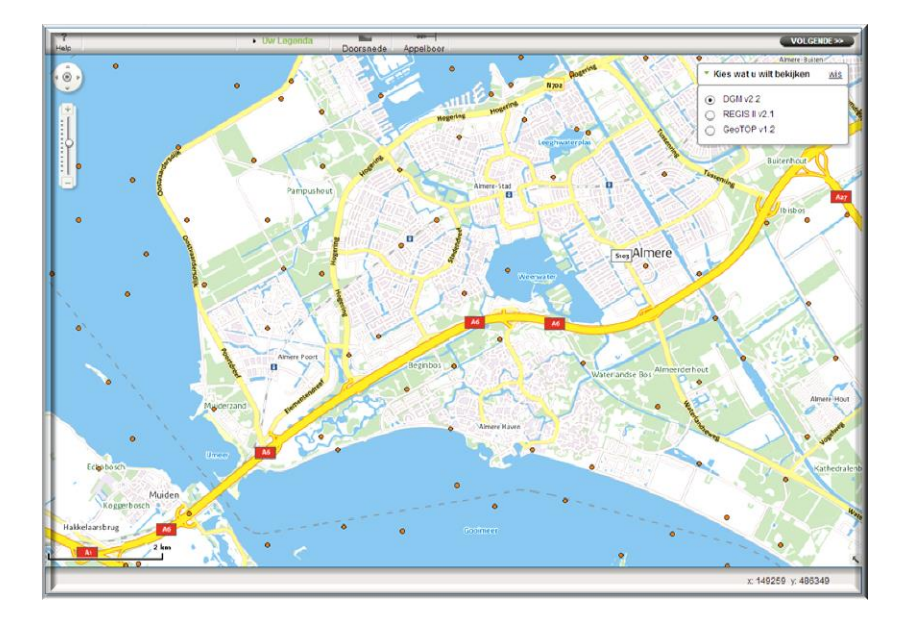

<span id="page-24-2"></span>**Figuur 2-16 Zoom naar het gebied, selecteer het gewenste model en klik op volgende**

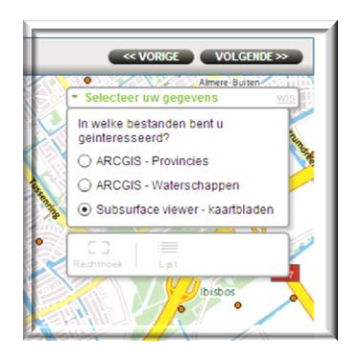

**Figuur 2-17 Selecteer het type gegeven**

<span id="page-25-0"></span>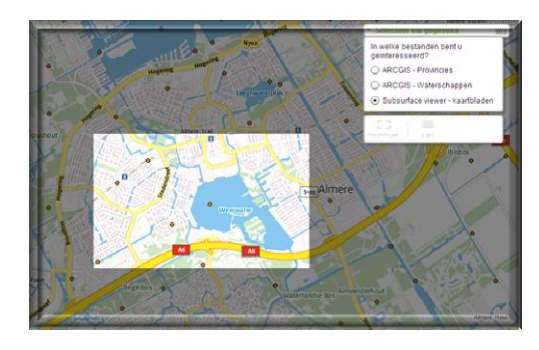

<span id="page-25-1"></span>**Figuur 2-18 Selecteer middels "rechthoek" het gebied waarvan je de 3D modelgegevens van wil raadplegen. Je kunt ook uit een lijst selecteren en als je heel Nederland selecteert krijg je in één keer alle kaartbladen.**

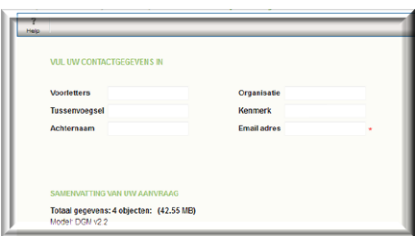

#### <span id="page-25-2"></span>**Figuur 2-19 Geef je contactgegevens op en je ontvangt een link om de gegevens te downloaden**

De belangrijkste handelingen binnen het programma "subsurface viewer" zijn als volgt:

- Figuur 2-20 [Start het programma en open een project](#page-26-0)
- Figuur 2-21 [Zichtbaar zijn het bovenaanzicht, profielaanzicht en het 3D-venster](#page-26-1)
- Figuur 2-22 [Het 3-D venster kan losgekoppeld worden](#page-26-2)
- Figuur 2-23 De topografische [kaart kan naar de voorgrond gehaald worden](#page-27-0)
- Figuur 2-24 [En vervolgens gekoppeld aan het 3D-venster](#page-27-1)
- Figuur 2-25 [Het 3D venster maakt het mogelijk het model van alle zijden te bestuderen](#page-27-2)
- Figuur 2-26 [Afzonderlijke lagen of eenheden kunnen aan en uit gezet worden](#page-28-0)
- Figuur 2-27 [Er kunnen ook nieuwe dwarsdoorsnedes gemaakt worden en vervolgens](#page-28-1)  [gekoppeld aan het 3D venster](#page-28-1)
- Figuur 2-28 [Selecteer en punt](#page-28-2)
- Figuur 2-29 [Voeg het coördinaat toe aan het profiel, doe dit nogmaals](#page-28-3)
- Figuur 2-30 [Koppel het nieuwe profiel aan het 3D venster](#page-29-1)
- Figuur 2-31 [Het profiel wordt zichtbaar als alle lagen of elementen zijn verborgen](#page-29-2)

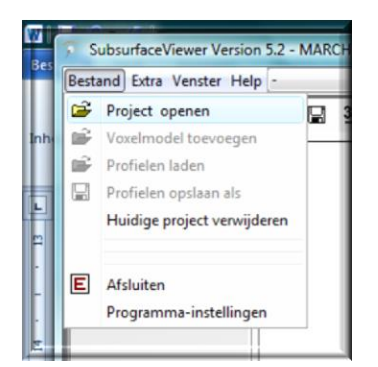

<span id="page-26-0"></span>**Figuur 2-20 Start het programma en open een project**

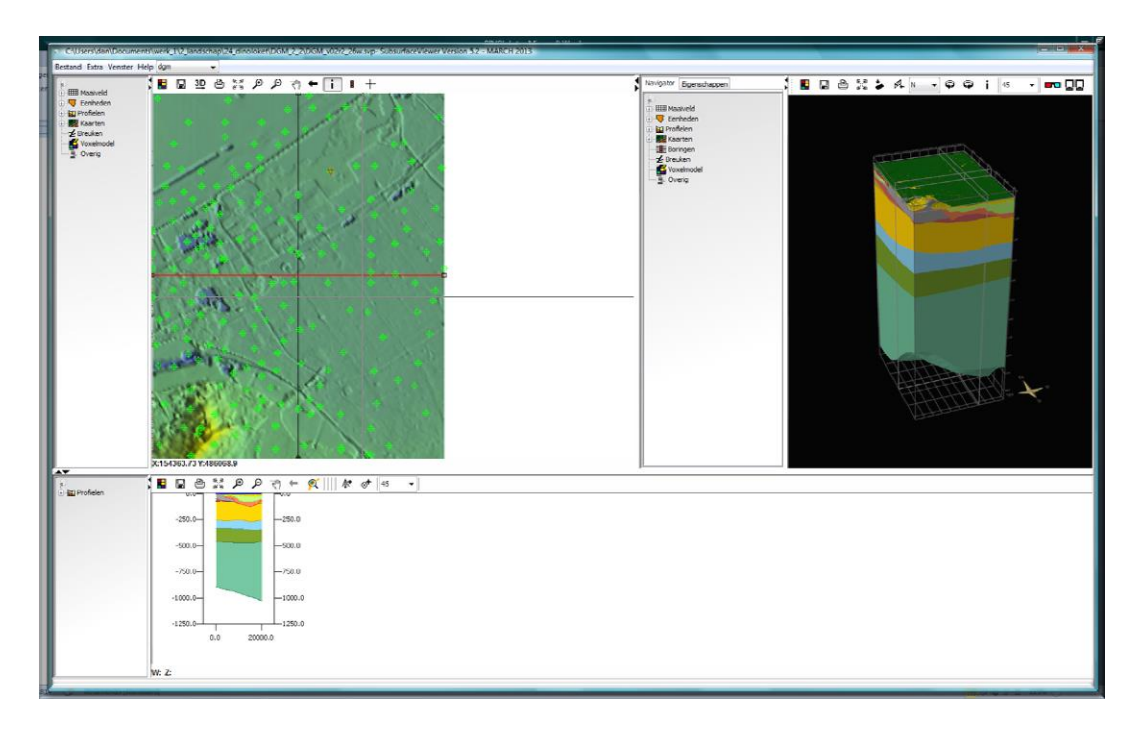

<span id="page-26-1"></span>**Figuur 2-21 Zichtbaar zijn het bovenaanzicht, profielaanzicht en het 3D-venster**

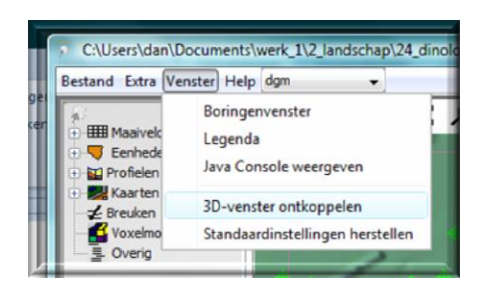

<span id="page-26-2"></span>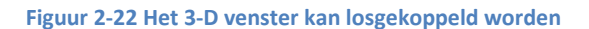

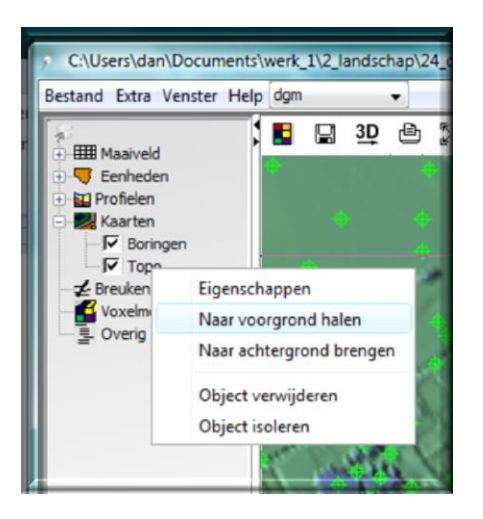

<span id="page-27-0"></span>**Figuur 2-23 De topografische kaart kan naar de voorgrond gehaald worden**

| Bestand Extra Venster Help dgm |  |    |                                      |  |  |  |
|--------------------------------|--|----|--------------------------------------|--|--|--|
| <b>HIII</b> Maaiveld           |  | 3D | $Q_{\mathcal{L}} \cong \mathbb{Z}^n$ |  |  |  |
| Eenheden                       |  |    | Kaart koppelen aan 3D venster        |  |  |  |

<span id="page-27-1"></span>**Figuur 2-24 En vervolgens gekoppeld aan het 3D-venster**

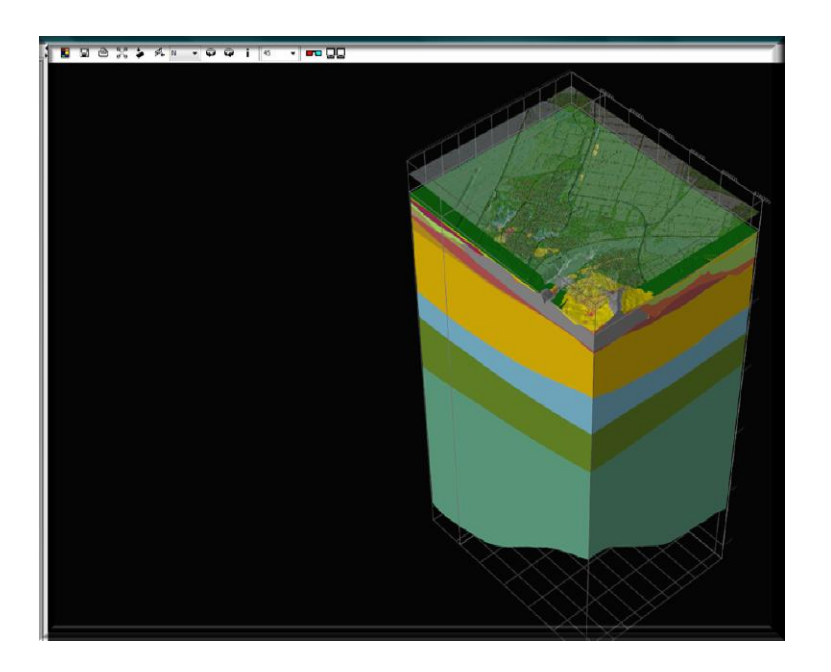

<span id="page-27-2"></span>**Figuur 2-25 Het 3D venster maakt het mogelijk het model van alle zijden te bestuderen**

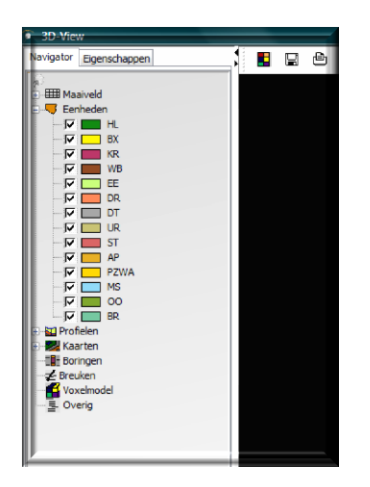

### <span id="page-28-0"></span>**Figuur 2-26 Afzonderlijke lagen of eenheden kunnen aan en uit gezet worden**

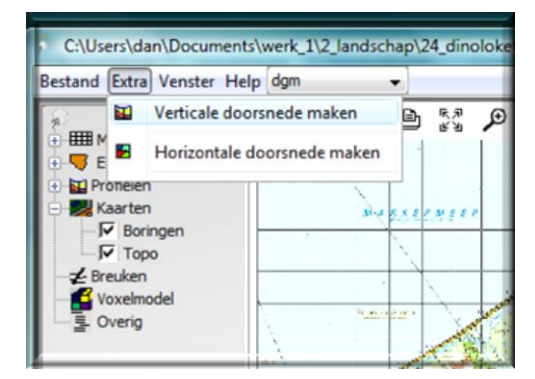

<span id="page-28-1"></span>**Figuur 2-27 Er kunnen ook nieuwe dwarsdoorsnedes gemaakt worden en vervolgens gekoppeld aan het 3D venster**

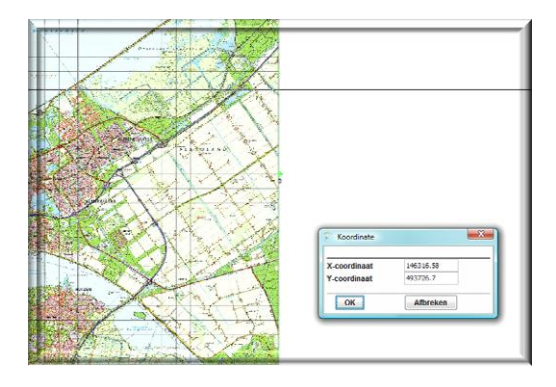

#### <span id="page-28-2"></span>**Figuur 2-28 Selecteer en punt**

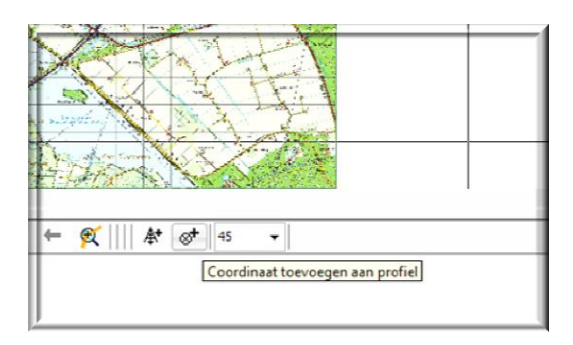

<span id="page-28-3"></span>**Figuur 2-29 Voeg het coördinaat toe aan het profiel, doe dit nogmaals**

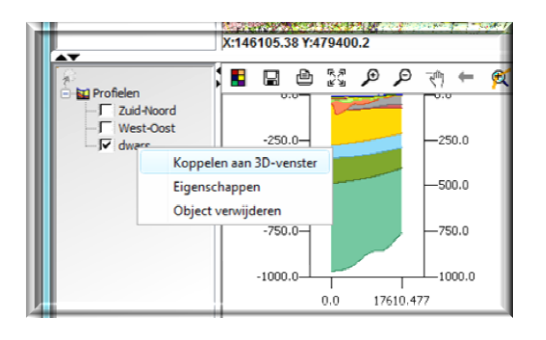

<span id="page-29-1"></span>**Figuur 2-30 Koppel het nieuwe profiel aan het 3D venster**

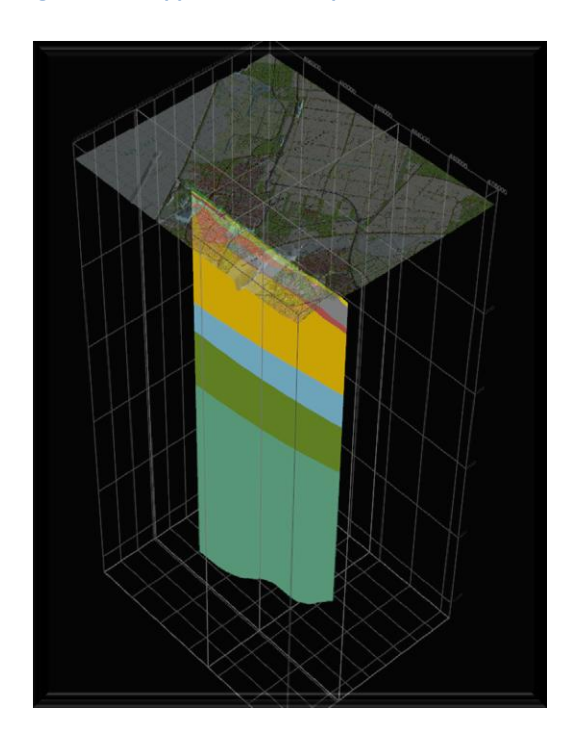

**Figuur 2-31 Het profiel wordt zichtbaar als alle lagen of elementen zijn verborgen**

# <span id="page-29-2"></span><span id="page-29-0"></span>**2.4 Digitaal Geologisch Model: DGM**

Het digitaal geologisch model geeft een mooi beeld van de geologische ontwikkeling in het kwartair. Je moet je wel realiseren dat het gaat om de lagen die er nog zijn, door erosie kan het "oude" landschap volledig zijn verdwenen. Als illustratie het "stripverhaal" van Almere.

Handleiding Dinoloket **Hogeschool VHL Hogeschool VHL** 

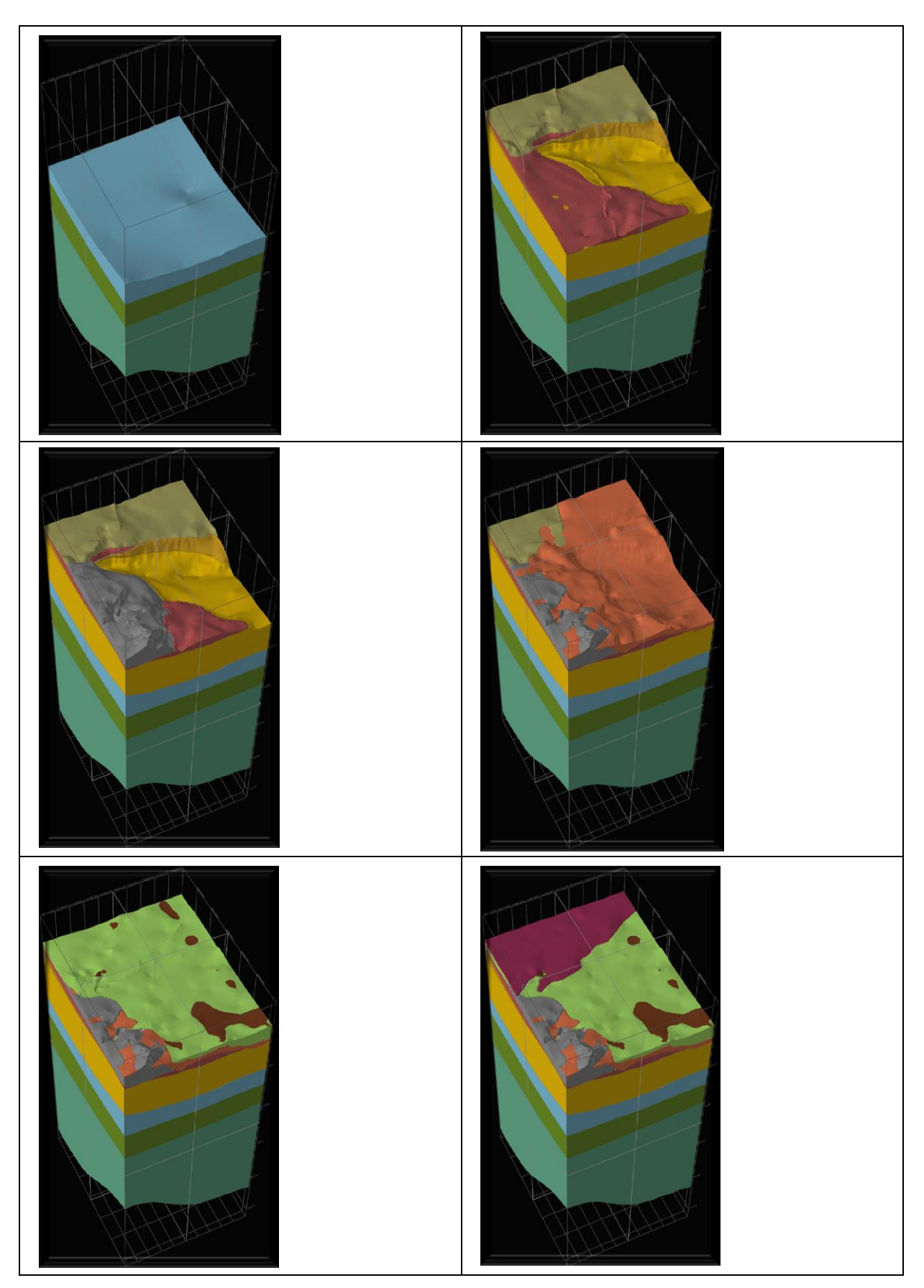

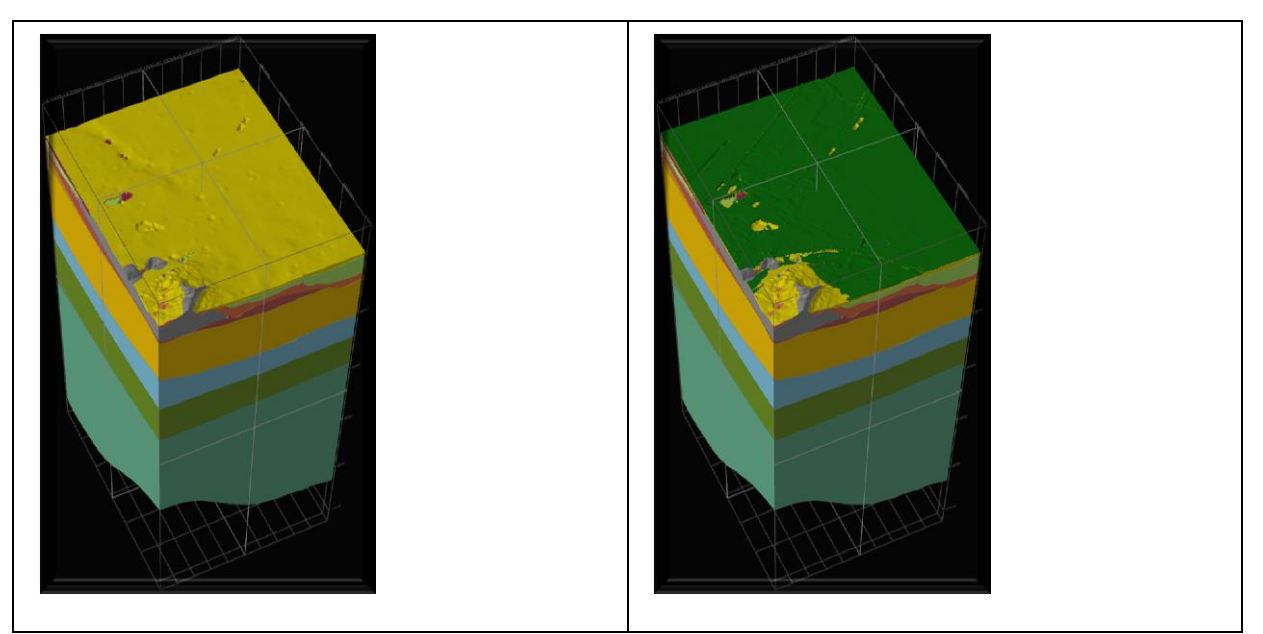

Figuur 2-32 De kwartaire ontwikkeling van Almere en omgeving

# <span id="page-31-0"></span>**2.5 Detaillering bovenste lagen: GeoTOP**

Het GeoTOP model is een VOXEL model waarbij er cellen van 100m \* 100m en een dikte van 50cm zijn gemodelleerd. Per cel is de lithostratigrafische eenheid tot op het niveau van de laagpakketten weergegeven en het type materiaal. Het GeoTOP model is vooral heel illustratief om de holocene ontwikkeling weer te geven. Als illustratie het "stripverhaal" van de bovenste 50m van Amsterdam en omgeving.

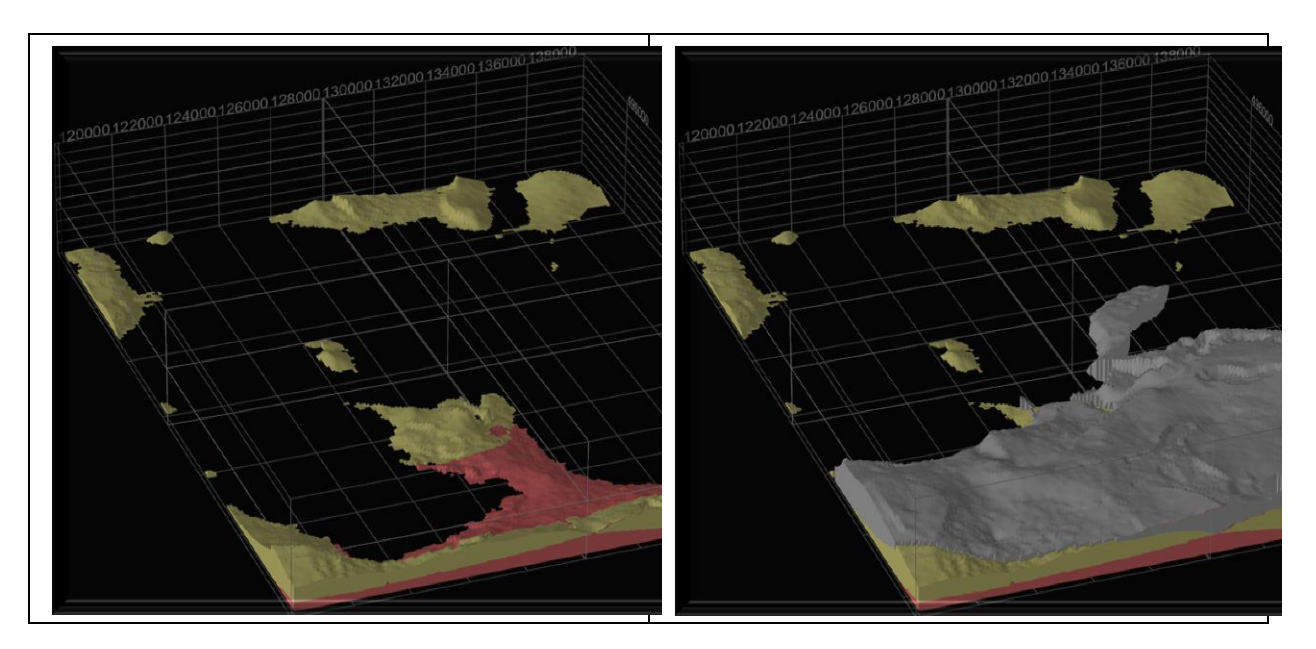

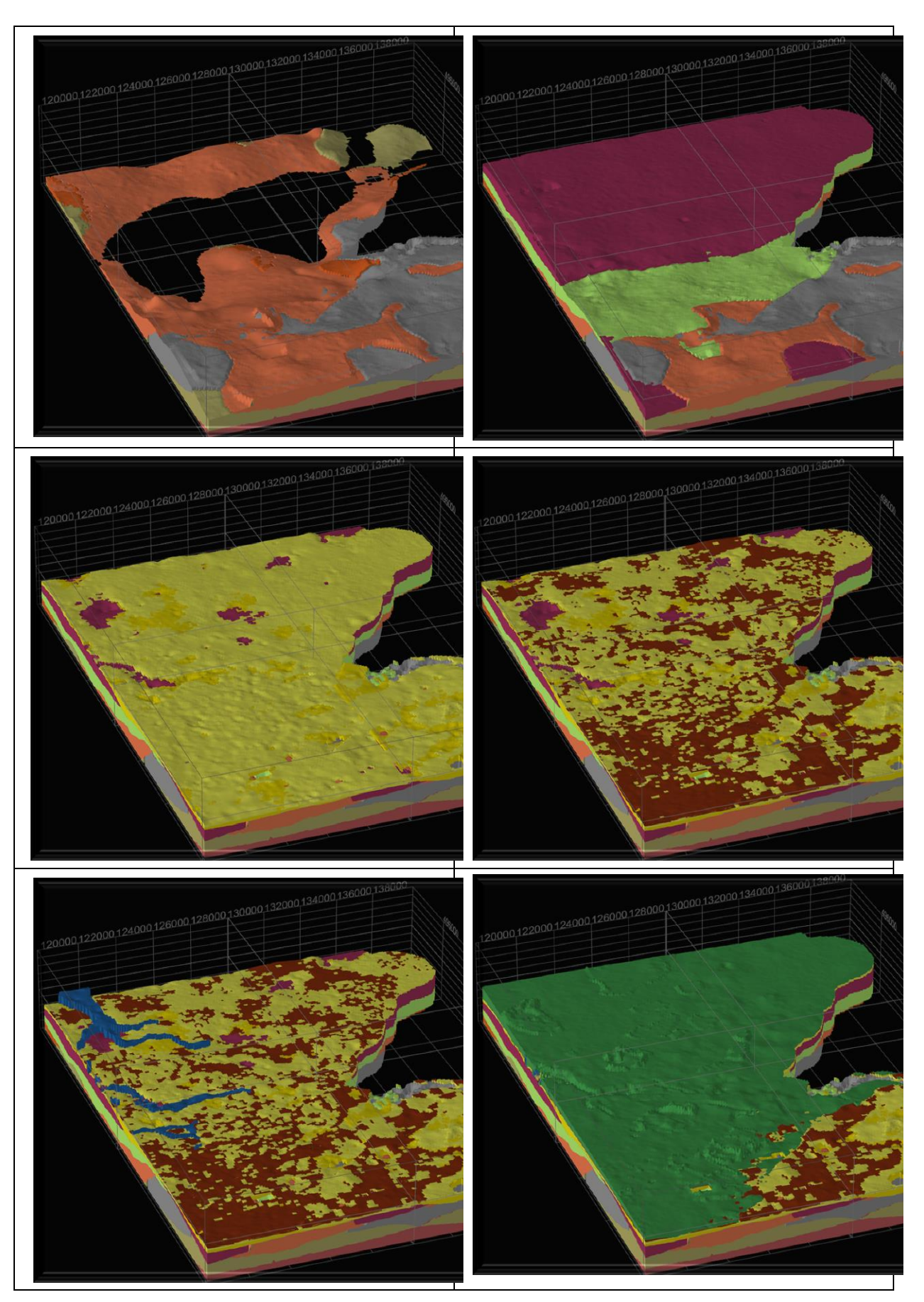

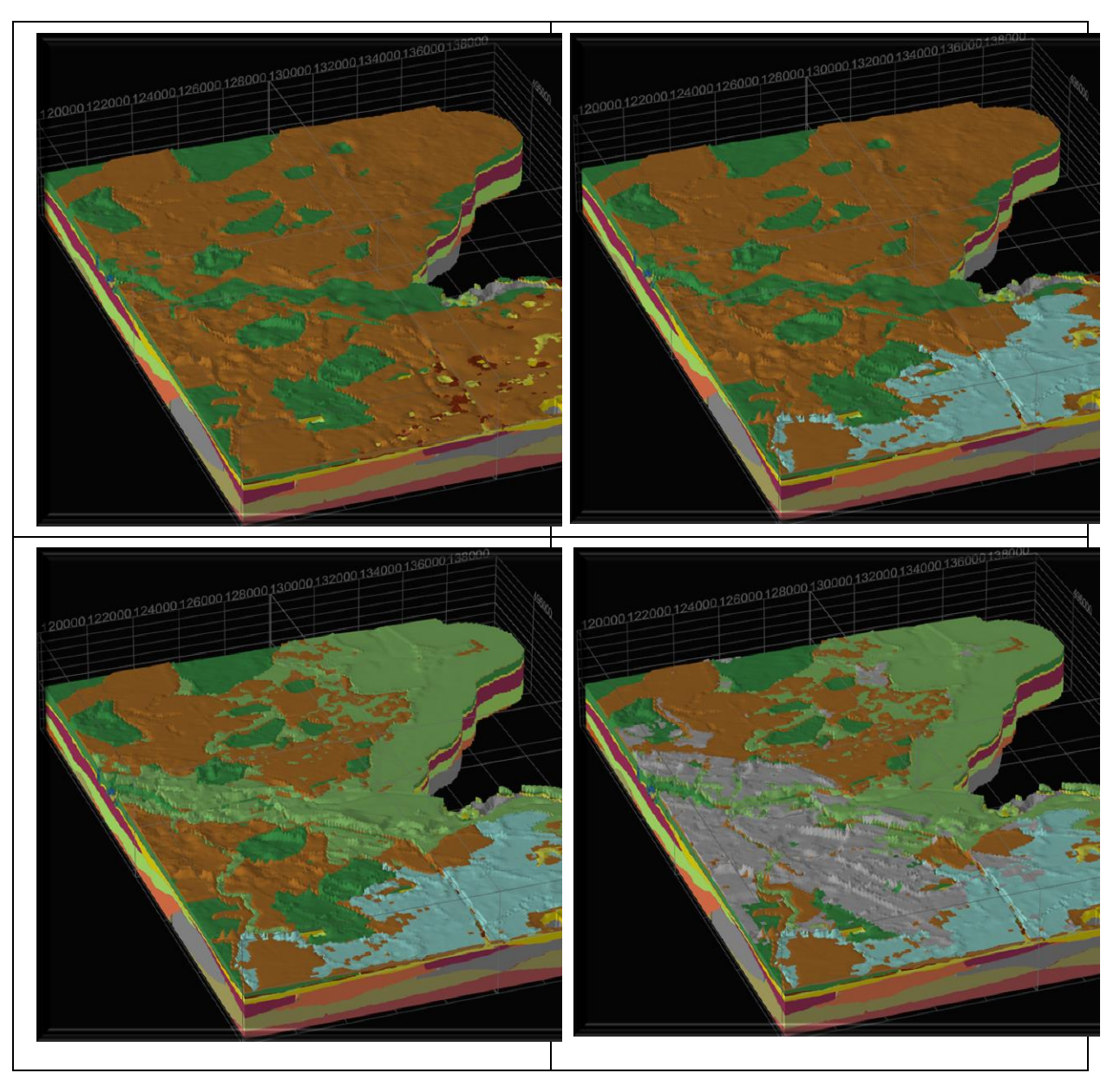

Figuur 2-33 De ontwikkeling van de bovenste 50m van Amsterdam en omgeving

# <span id="page-33-0"></span>**2.6 Goed en slecht doorlatende lagen: REGIS**

Het Model REGIS is in feite gelijk aan het model DGM maar de afzonderlijke lagen worden nu weergegeven op basis van hun geohydrologisch karakter. Bij het on-screen raadplegen van de modelgegevens worden er bij de "appelboor" geohydrologische parameters grafisch weergegeven [\(Figuur 2-34\)](#page-34-0).

Met behulp van de subsurface viewer kunnen slecht doorlatende lagen bijvoorbeeld in 3D worden weergegeven [\(Figuur 2-35\)](#page-34-1)

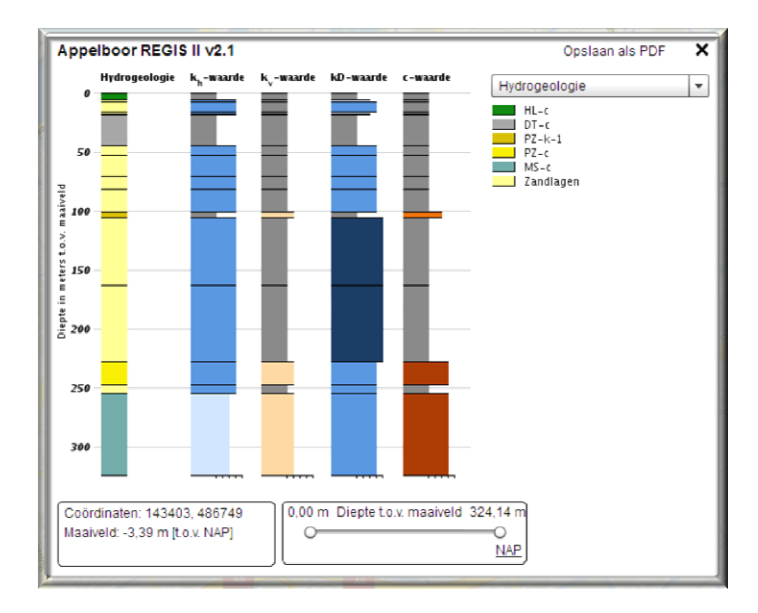

<span id="page-34-0"></span>**Figuur 2-34 Geohydrologische parameters zoals weergegeven met de appelboor bij het REGIS-model**

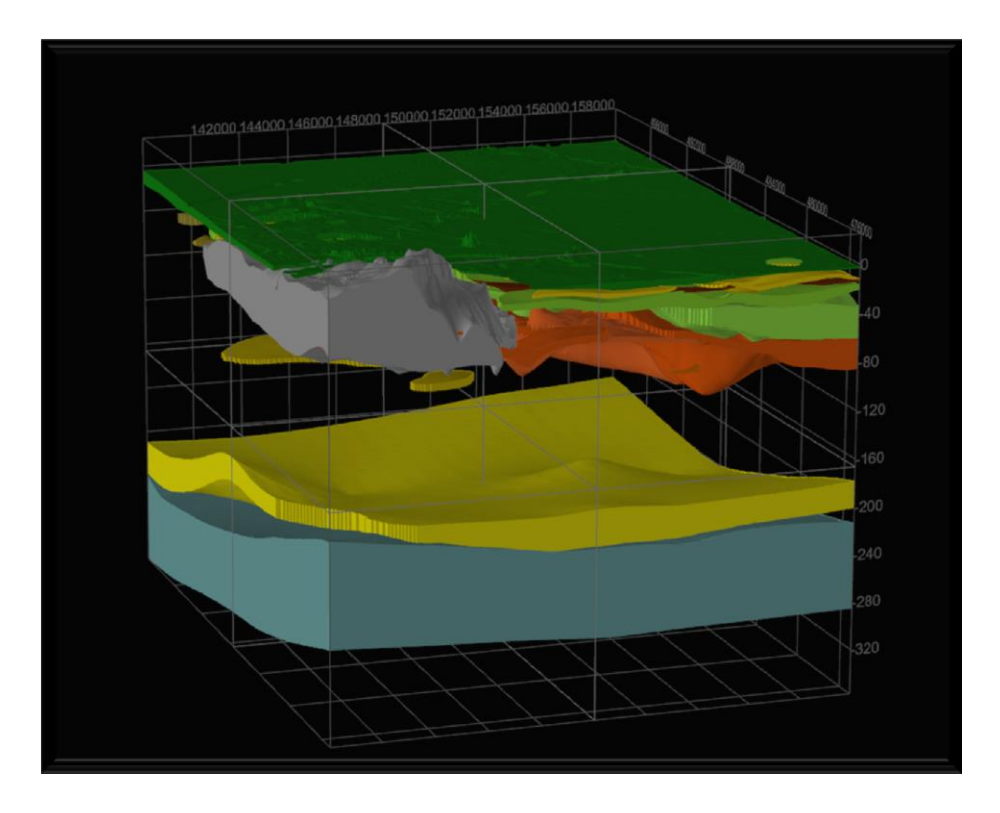

<span id="page-34-1"></span>**Figuur 2-35 Slecht doorlatende lagen in de omgeving van Almere**

# <span id="page-35-0"></span>**3 Praktijkvoorbeeld Lithostratigrafie van Alkmaar en omgeving**

Via het GEOTOP-model is de volgende geologische reconstructie te maken. Het getoonde beeld is steeds het volledige kaartblad 19W, kijkend in NNW richting. De namen van de lithostratigrafische eenheden zijn natuurlijk niet van belang, het gaat om de ontwikkeling van het landschap: je moet er een verhaal bij vertellen en de toehoorder/leerlingen duidelijk laten blijken dat het over de eigenleefomgeving gaat. Dus steeds belangrijke punten in het 3D model aanwijzen en dan vragen: wie woont daar? Wat zie je daar nu nog van? Snap je bepaalde dingen die je ziet nu ook beter?

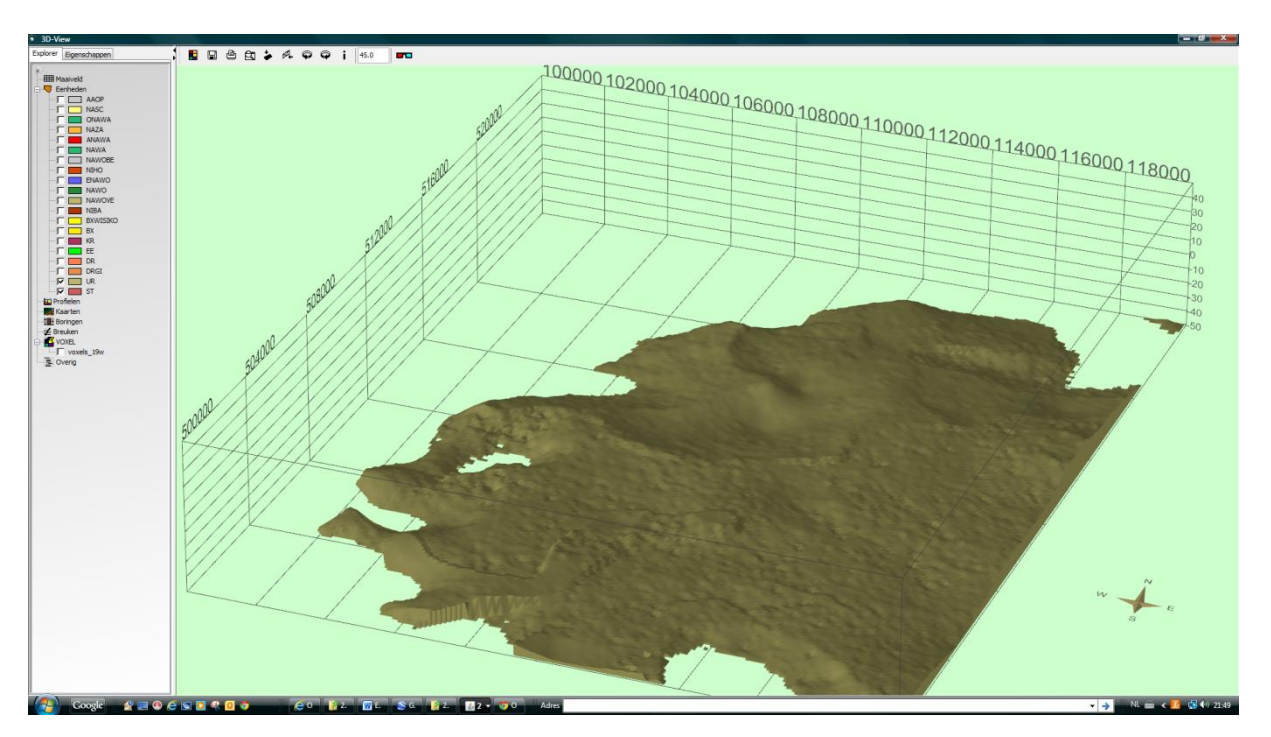

**Figuur 3-1 Midden pleistocene Rijn afzettingen, Formatie van Urk**

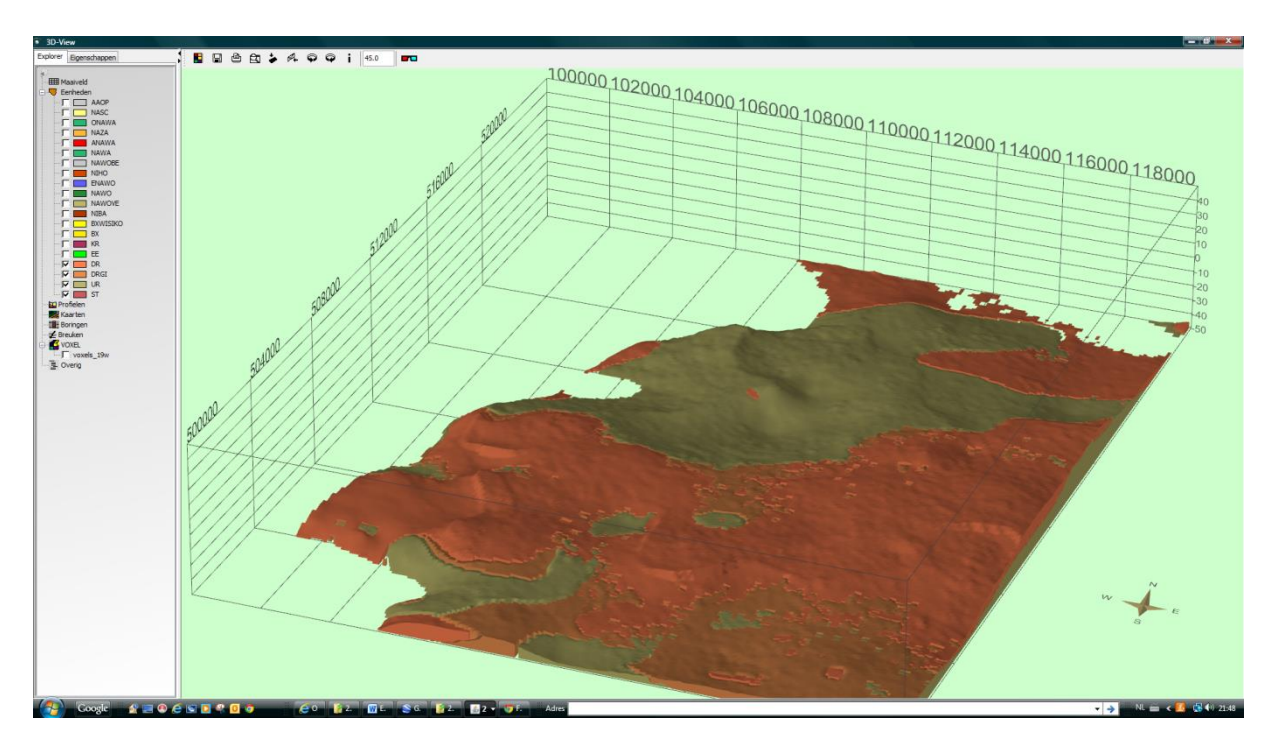

**Figuur 3-2 Met glaciale afzettingen, Formatie van Drenthe**

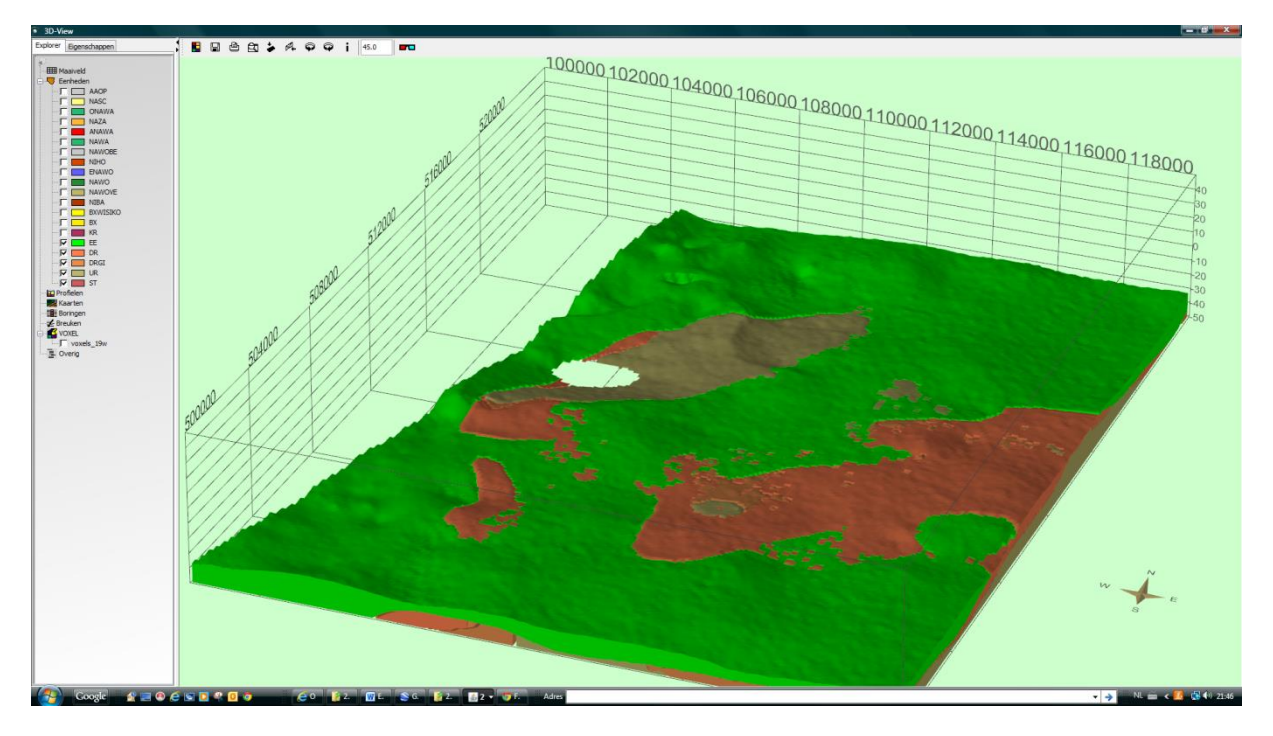

**Figuur 3-3 Met laat-pleistocene zee-afzettingen, Eem Formatie**

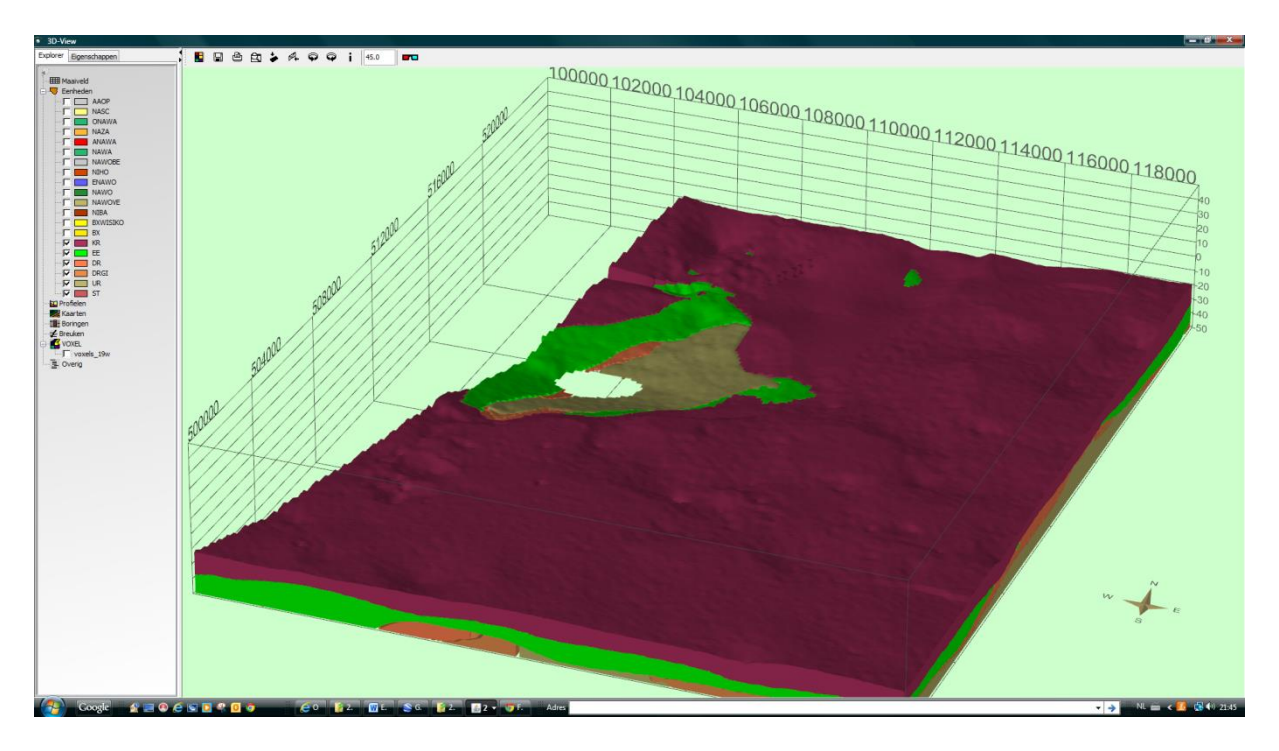

**Figuur 3-4 Met laat-pleistocene rivierafzettingen, Formatie van Kreftenheije**

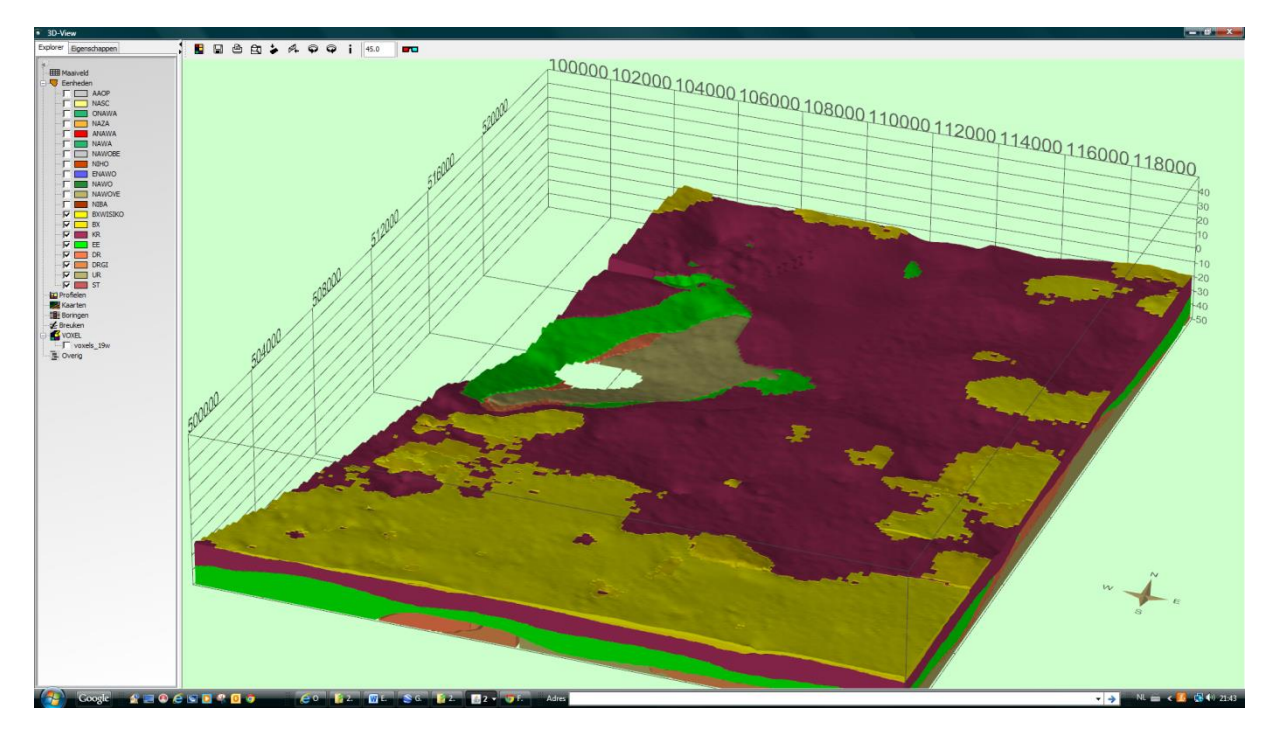

**Figuur 3-5 Met dekzand, Formatie van Boxtel, laagpakket van Wierden**

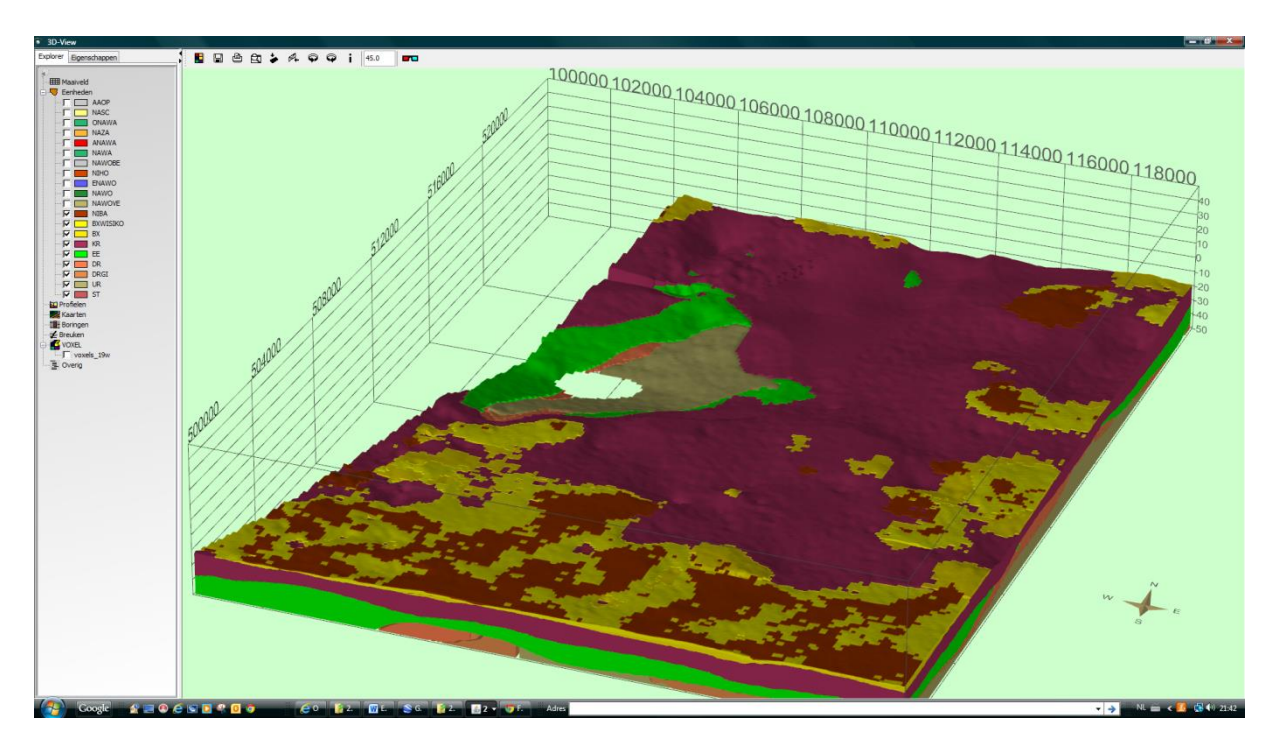

**Figuur 3-6 Met Basisveen, Formatie van Nieuwkoop, basisveen laagpakket**

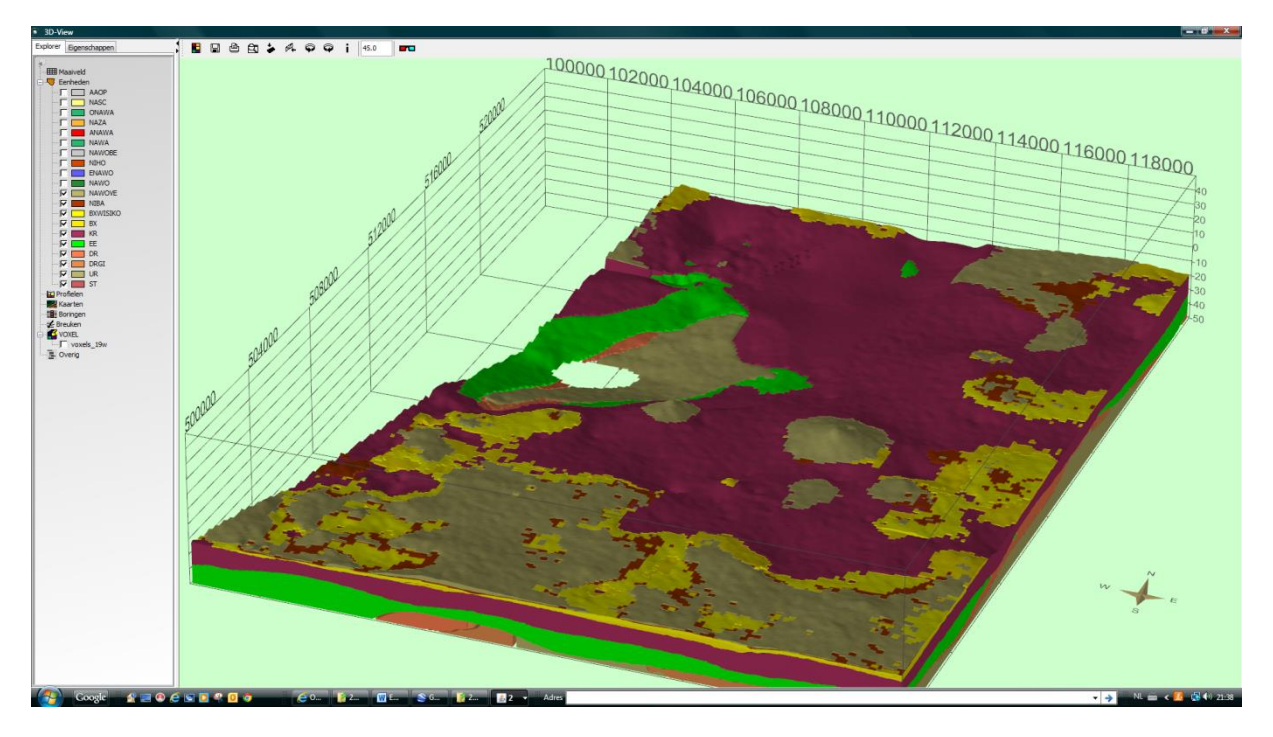

**Figuur 3-7 Vroegste afzettingen van de Holocene kustvlakte, Formatie van Naaldwijk, Laagpakket van Wormer, laag van Velsen**

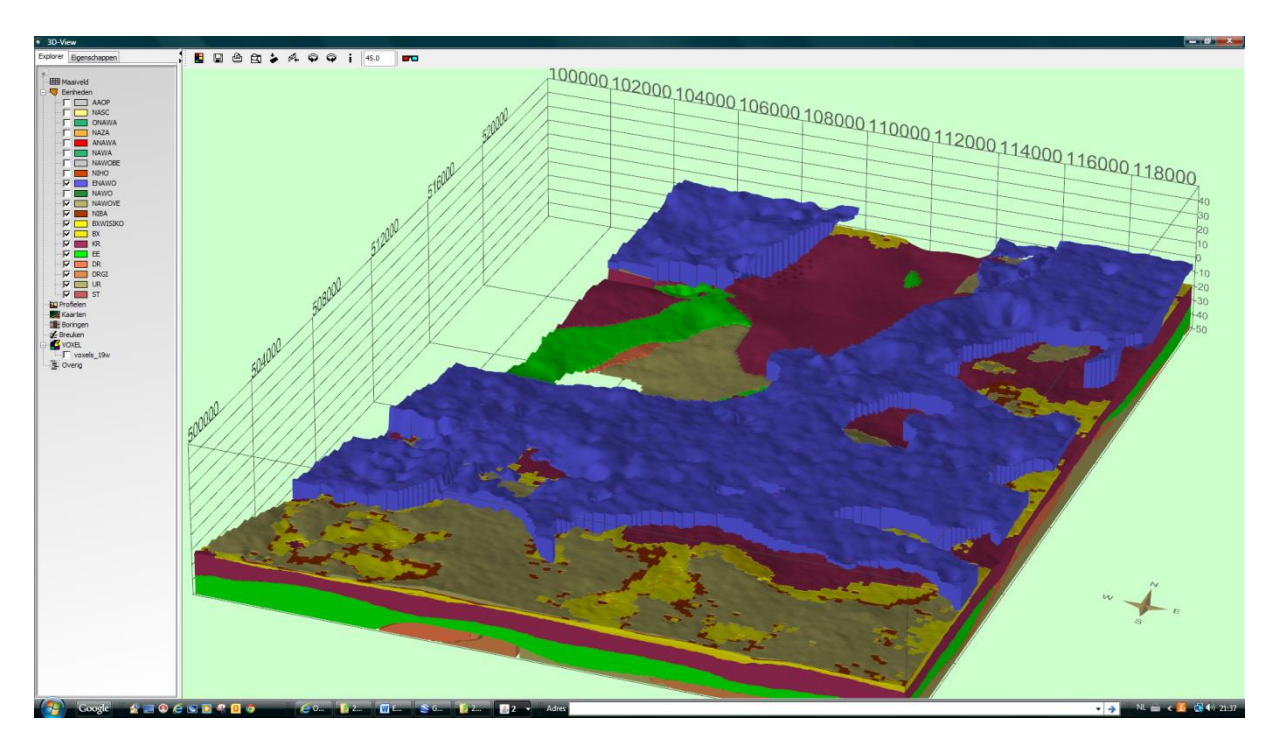

**Figuur 3-8 Met oude getijgeulen, Formatie van Naaldwijk, laagpakket van Wormer geulgeneratie E**

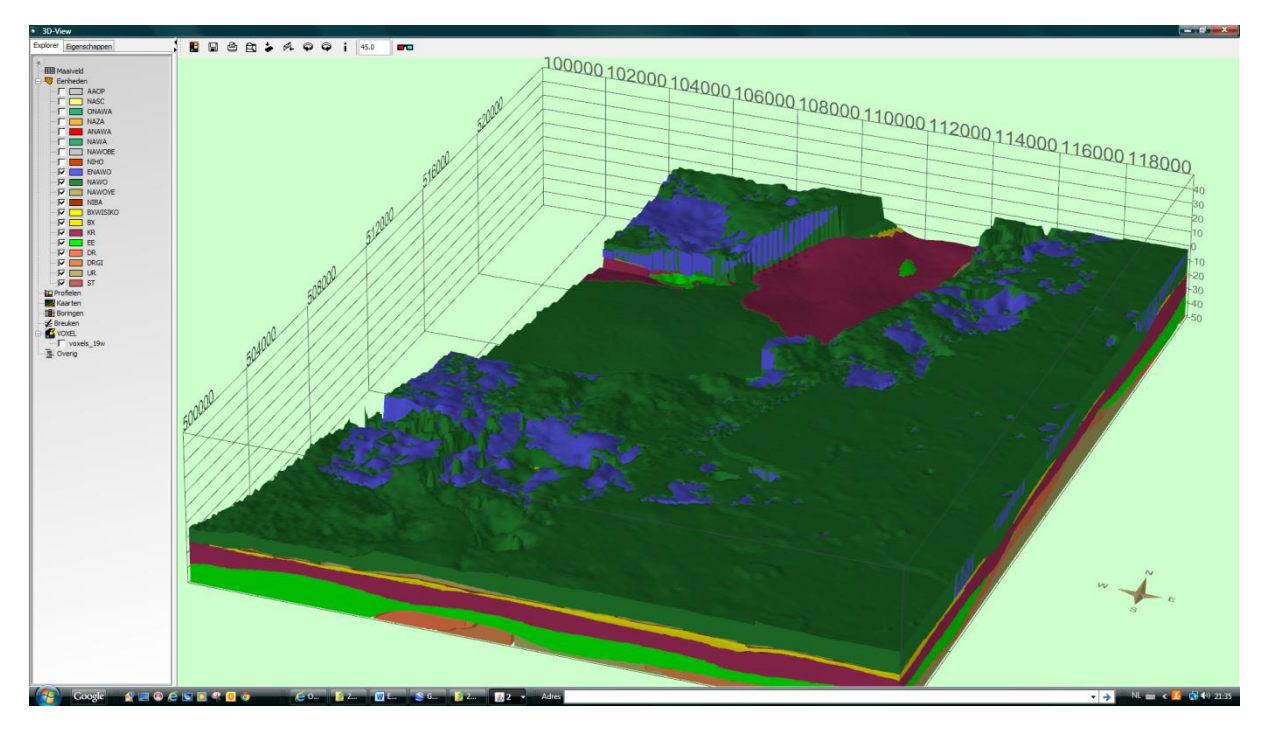

**Figuur 3-9 Met oude zeeklei, Formatie van Naaldwijk laagpakket van Wormer**

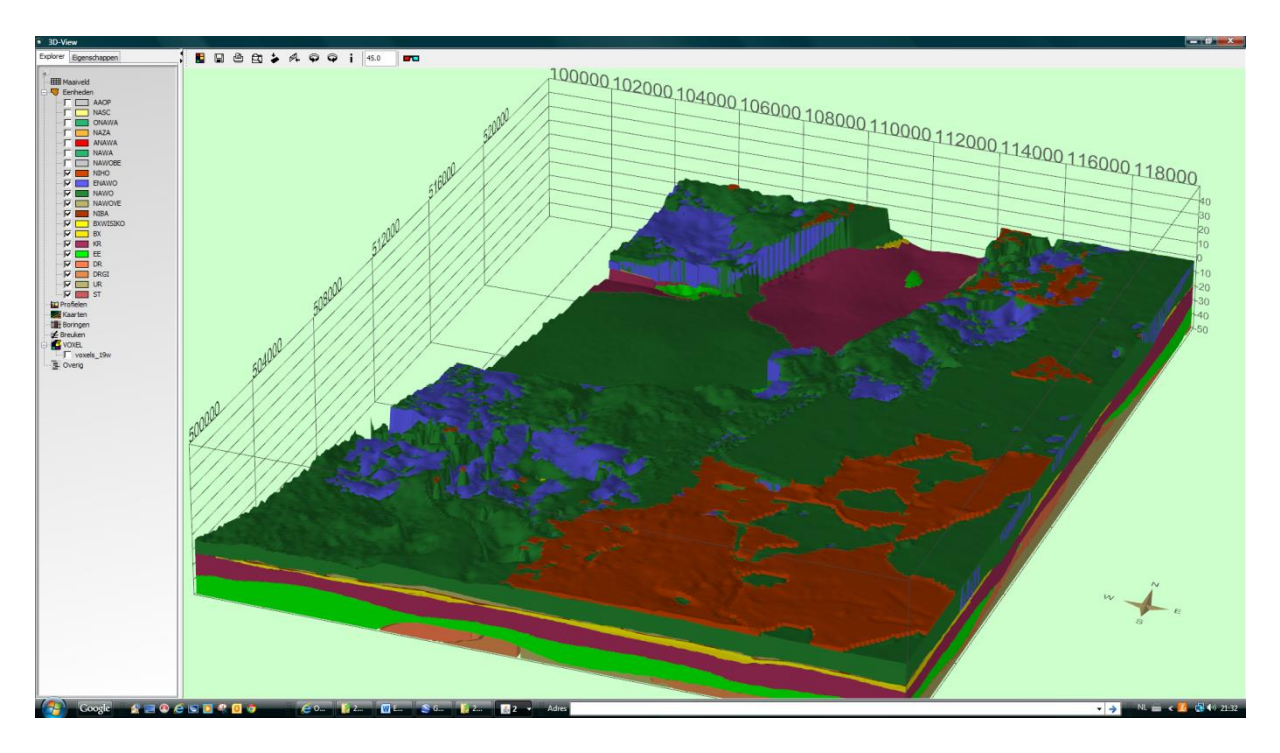

**Figuur 3-10 Met Hollandveen, Formatie van Nieuwkoop, Hollandveen laagpakket**

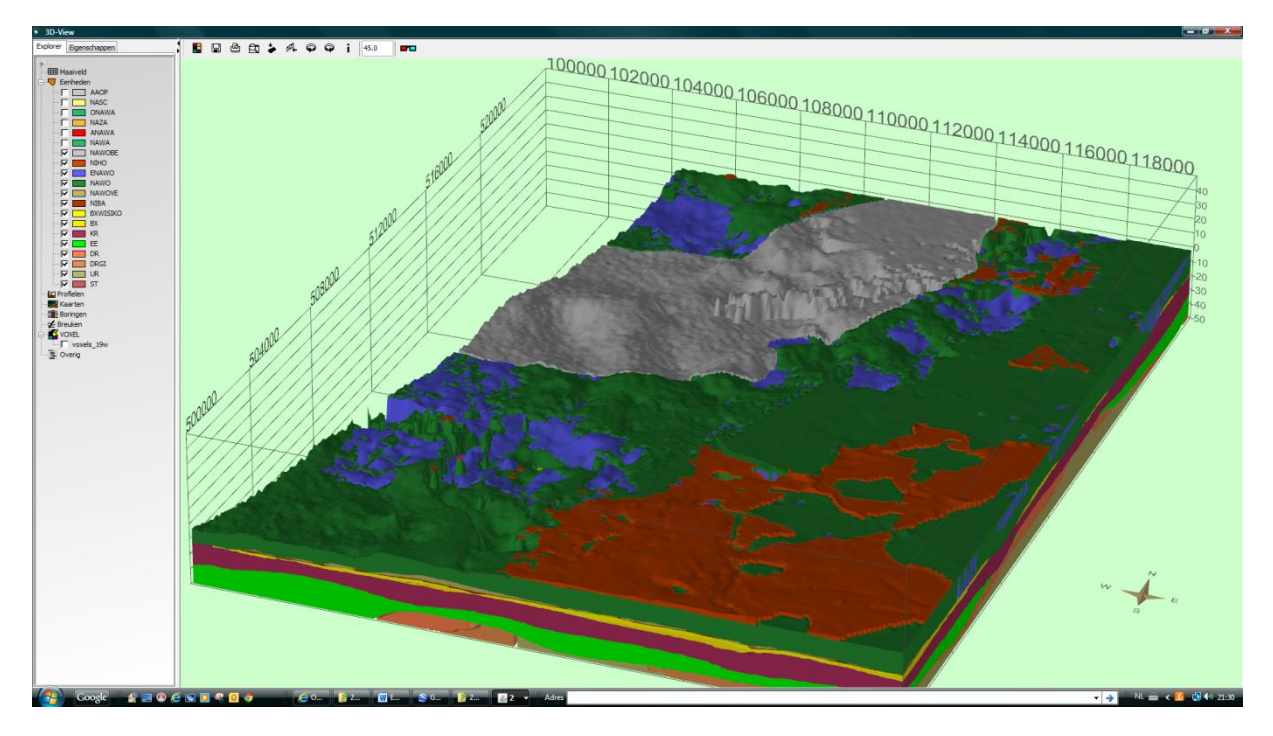

**Figuur 3-11 Met afzettingen uit het zeegat van Bergen (grijs), Formatie van Naaldwijk, laagpakket van Wormer, laag van Bergen**

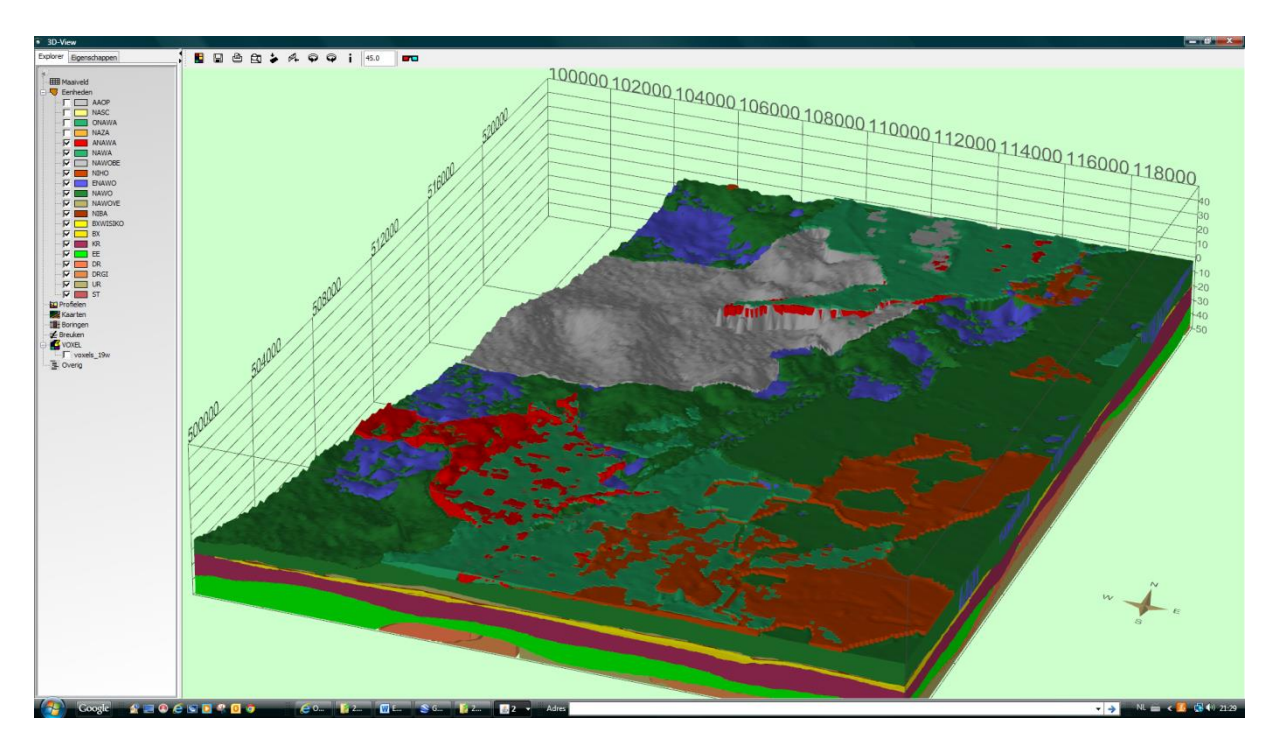

**Figuur 3-12 Met jonge zeeklei (lichtgroen), Formatie van Naaldwijk, laagpakket van Walcheren**

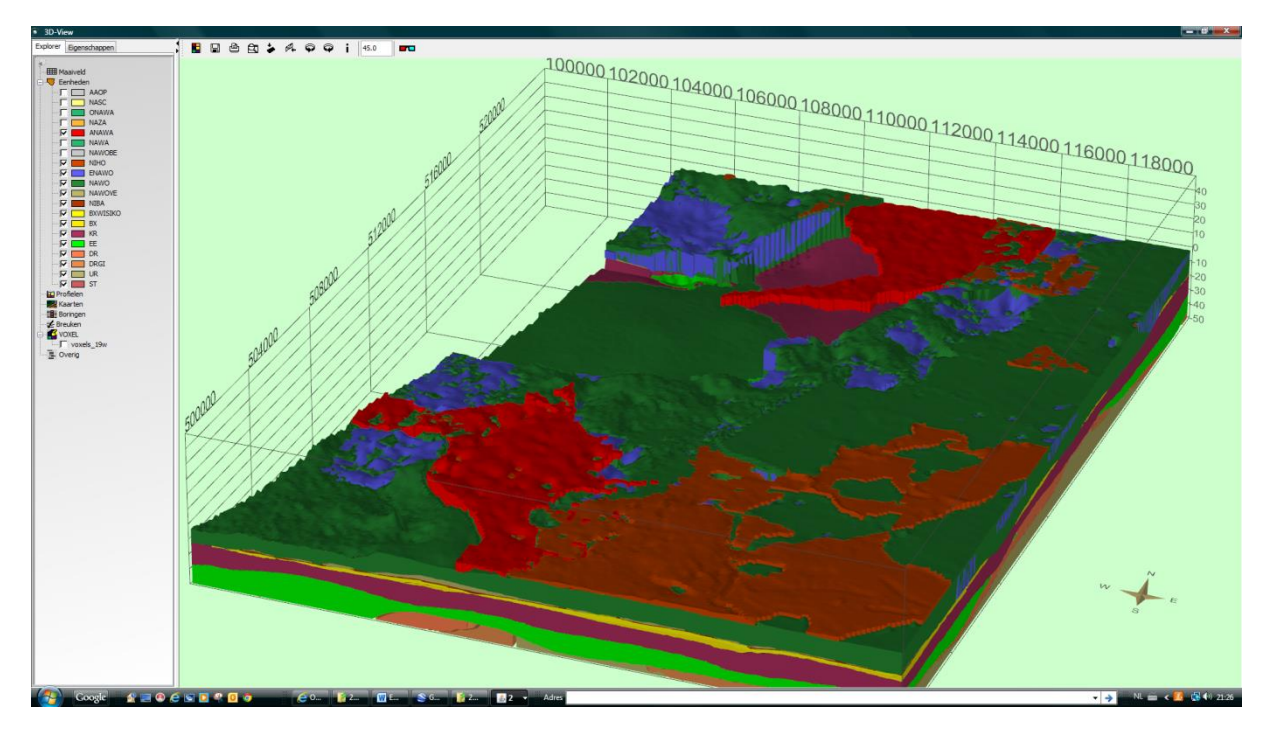

**Figuur 3-13 Jonge geulafzettingen (rood), Formatie van Naaldwijk, laagpakket van Walcheren, generatie A. Onder OerIJ, boven Hauwert.**

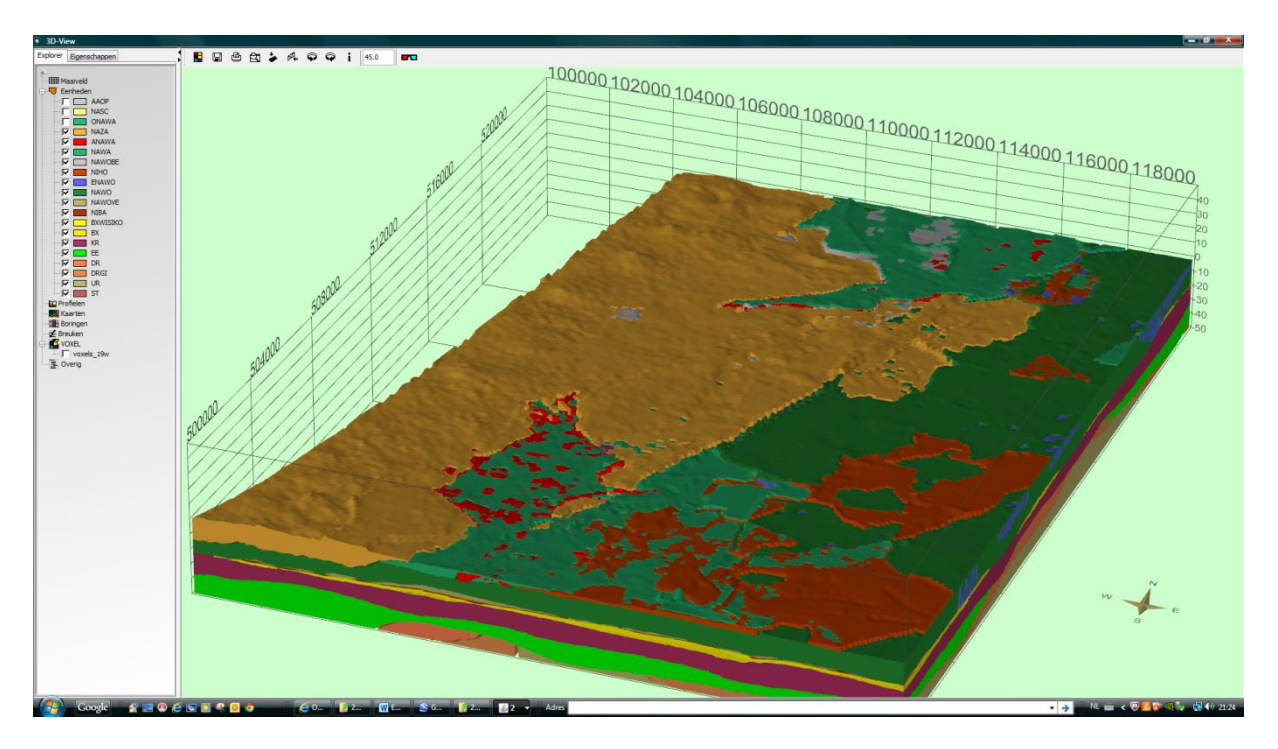

**Figuur 3-14 Met strandzanden inclusief strandwallen en strandvlakten (Formatie van Naaldwijk, Laagpakket van Zandvoort)**

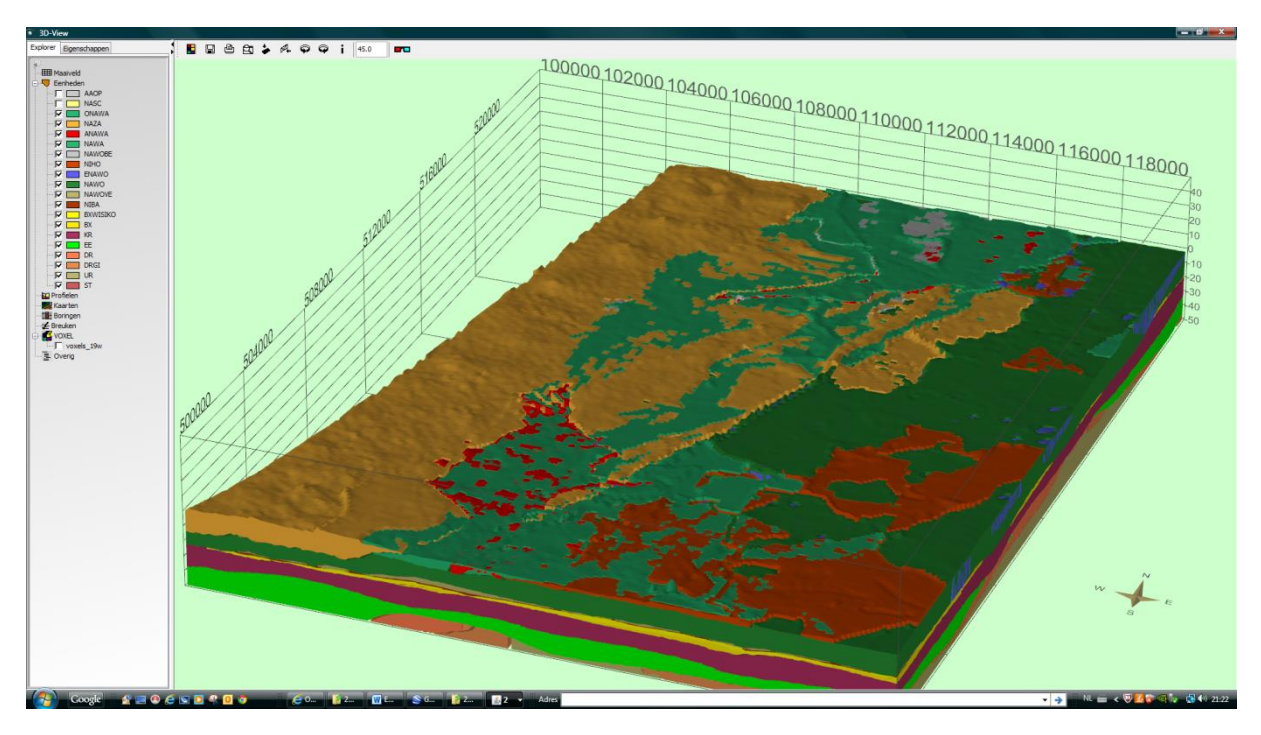

**Figuur 3-15 Met Jonge zeeklei (Formatie van Naaldwijk, laagpakket van Walcheren) op strandzanden (Formatie van Naaldwijk, Laagpakket van Zandvoort)**

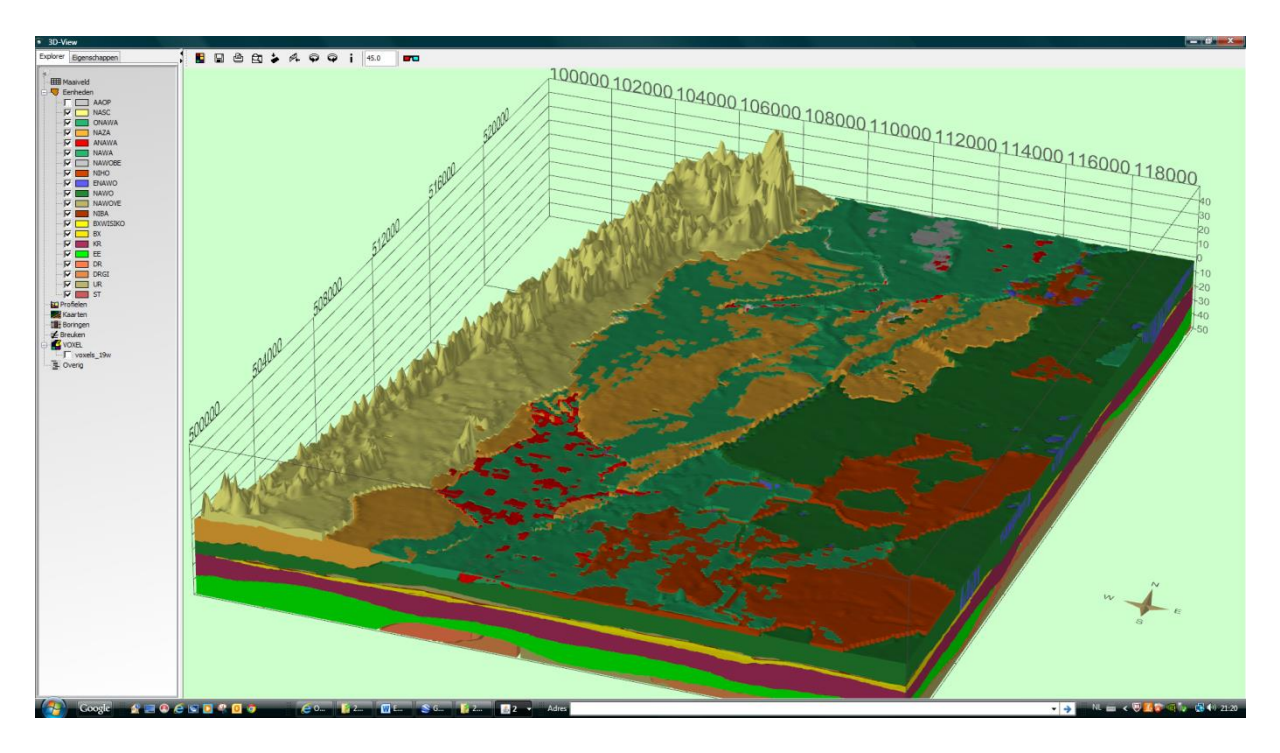

**Figuur 3-16 Met jonge duinen, Formatie van Naaldwijk, Laagpakket van Schoorl**

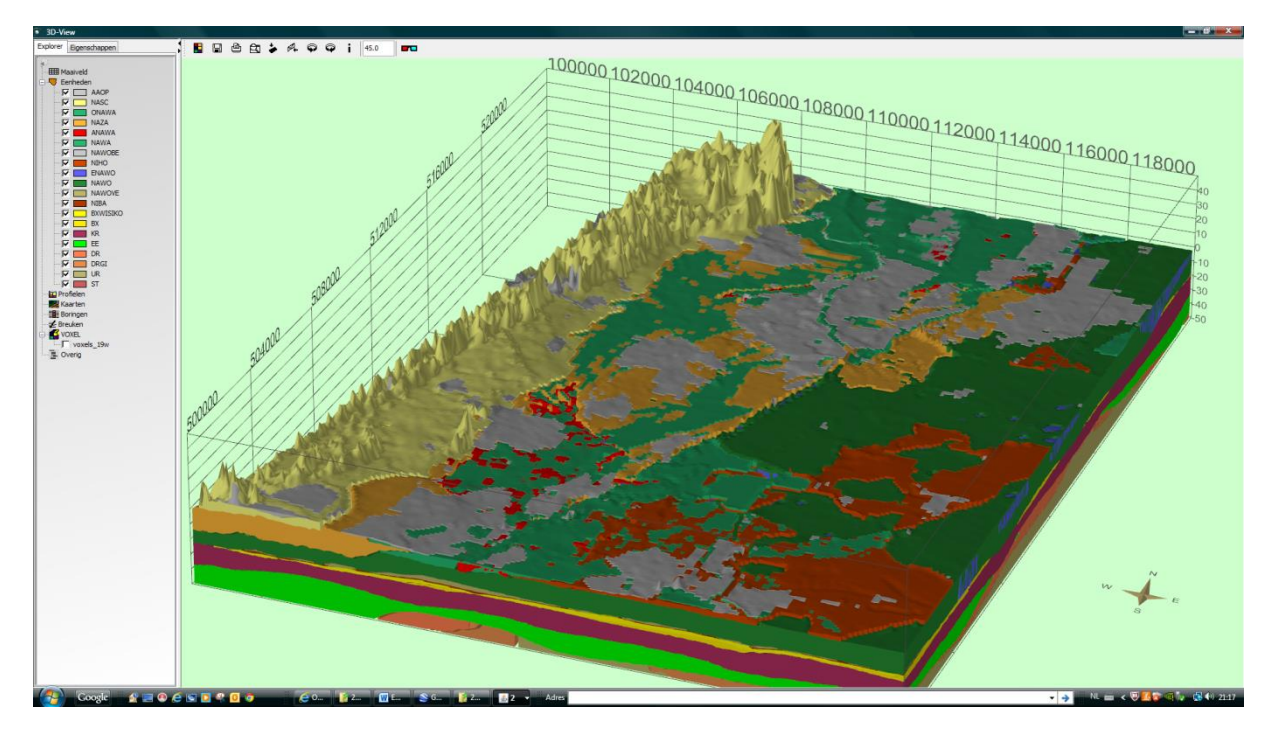

**Figuur 3-17 Met menselijke ophoging**